# **X99 II Serie Funktionsanleitung**

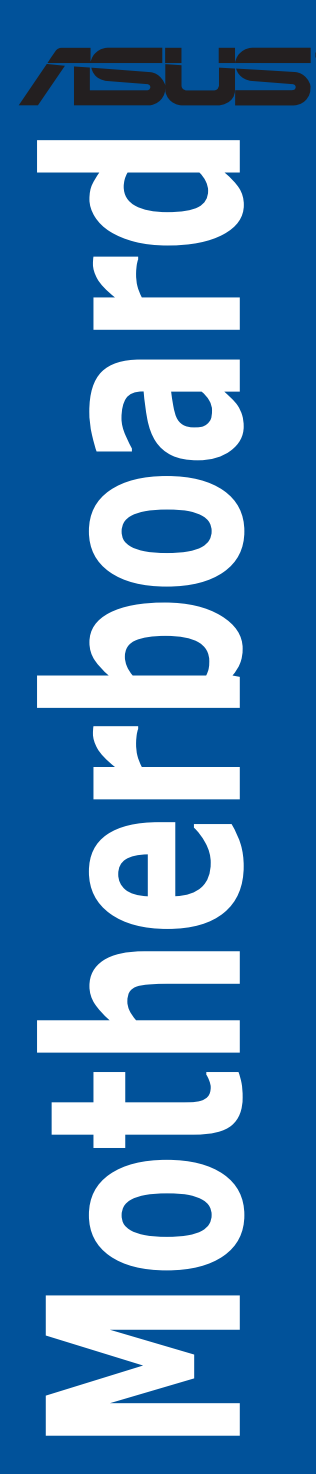

G11551 Erste Ausgabe Mai 2016

#### **Copyright© 2016 ASUSTeK COMPUTER INC. Alle rechte vorbehalten.**

Kein Teil dieses Handbuchs, einschließlich der darin beschriebenen Produkte und Software, darf ohne ausdrückliche schriftliche Genehmigung von ASUSTeK COMPUTER INC. ("ASUS") mit jeglichen Mitteln in jeglicher Form reproduziert, übertragen, transkribiert, in Wiederaufrufsystemen gespeichert oder in jegliche Sprache übersetzt werden, abgesehen von vom Käufer als Sicherungskopie angelegter Dokumentation.

Die Produktgarantie erlischt, wenn (1) das Produkt ohne schriftliche Genehmigung von ASUS repariert, modifiziert oder geändert wird und wenn (2) die Seriennummer des Produkts unkenntlich gemacht wurde oder fehlt.

ASUS BIETET DIESES HANDBUCH IN SEINER VORLIEGENDEN FORM AN, OHNE JEGLICHE GARANTIE, SEI SIE DIREKT ODER INDIREKT, EINSCHLIESSLICH, ABER NICHT BESCHRÄNKT AUF INDIREKTE GARANTIEN ODER BEDINGUNGEN BEZÜGLICH DER VERKÄUFLICHKEIT ODER EIGNUNG FÜR EINEN BESTIMMTEN ZWECK. IN KEINEM FALL IST ASUS, SEINE DIREKTOREN, LEITENDEN ANGESTELLTEN, ANGESTELLTEN ODER AGENTEN HAFTBAR FUR<br>JEGLICHE INDIREKTE, SPEZIELLE, ZUFÄLLIGEN ODER FOLGESCHÄDEN (EINSCHLIESSLICH SCHÄDEN AUFGRUND VON PROFITVERLUSTEN, GESCHÄFTSVERLUSTEN, NUTZUNGS- ODER DATENVERLUSTEN, UNTERBRECHUNG VON GESCHÄFTSABLÄUFEN ET CETERA), SELBST WENN ASUS VON DER MÖGLICHKEIT SOLCHER SCHÄDEN UNTERRICHTET WURDE, DIE VON DEFEKTEN ODER FEHLERN IN DIESEM HANDBUCH ODER AN DIESEM PRODUKT HERRÜHREN.

DIE TECHNISCHEN DATEN UND INFORMATIONEN IN DIESEM HANDBUCH SIND NUR ZU INFORMATIONSZWECKEN GEDACHT, SIE KÖNNEN JEDERZEIT OHNE VORANKÜNDIGUNG GEÄNDERT WERDEN UND SOLLTEN NICHT ALS VERPFLICHTUNG SEITENS ASUS ANGESEHEN WERDEN. ASUS ÜBERNIMMT KEINE VERANTWORTUNG ODER HAFTUNG FÜR JEGLICHE FEHLER ODER UNGENAUIGKEITEN, DIE IN DIESEM HANDBUCH AUFTRETEN KÖNNTEN, EINSCHLIESSLICH DER DARIN BESCHRIEBENEN PRODUKTE UND SOFTWARE.

In diesem Handbuch erscheinende Produkte und Firmennamen könnten eingetragene Warenzeichen oder Copyrights der betreffenden Firmen sein und dienen ausschließlich zur Identifikation oder Erklärung und zum Vorteil des jeweiligen Eigentümers, ohne Rechtsverletzungen zu beabsichtigen. .

#### **Angebot, Quellcode bestimmter Software, zur Verfügung zu stellen**

Dieses Produkt enthält urheberrechtlich geschützte Software, die unter der General Public License ("GPL") oder Lesser General Public License Version ("LGPL") lizenziert sind und/oder anderen Free Open Source Software. Solche Software in diesem Produkt wird ohne jegliche Gewährleistung, soweit nach anwendbarem Recht zulässig, verteilt. Kopien der Lizenzen sind in diesem Produkt enthalten.

Soweit die geltenden Lizenz Sie zum Quellcode dieser Software und/oder andere zusätzliche Daten berechtigt, können Sie es für einen Zeitraum von drei Jahren seit der letzten Auslieferung des Produktes benutzen, entweder

(1) kostenlos, indem Sie es unter https://www.asus.com/support/ herunterladen

oder

(2) für die Kosten der Vervielfältigung und Zulieferung, abhängig vom bevorzugten Träger und dem Ort, wo Sie es versendet haben wollen, durch das Senden einer Anfrage an:

ASUSTek COMPUTER INC.

Legal Compliance Dept.

15 Li Te Rd.,

Beitou, Taipei 112

Taiwan

In Ihrer Anfrage geben Sie bitte den Namen, die Modellnummer und Version, die Sie im Info-Feld des Produkts, für das Sie den entsprechenden Quellcode erhalten möchten, finden und Ihre Kontaktdaten, so dass wir die Konditionen und Frachtkosten mit Ihnen abstimmen können.

Der Quellcode wird OHNE JEGLICHE HAFTUNG vertrieben und unter der gleichen Lizenz wie der entsprechende Binär/Objektcode.

Dieses Angebot gilt für jeden mit Erhalt dieser Mitteilung.

ASUSTeK ist bestrebt, vollständigen Quellcode ordnungsgemäß zur Verfügung zu stellen, wie in verschiedenen Free Open Source Software-Lizenzen vorgeschrieben. Wenn Sie jedoch Probleme bei der Erlangung der vollen entsprechenden Quellkode wir sehr dankbar auf, wenn Sie uns eine Mitteilung an die E-Mail-Adresse gpl@asus.com unter Angabe der Produkt-und der Beschreibung des Problems (senden Sie bitte keine großen Anhänge wie Quellcode-Archive, etc., an diese E-Mail-Adresse).

### **Inhaltsverzeichnis**

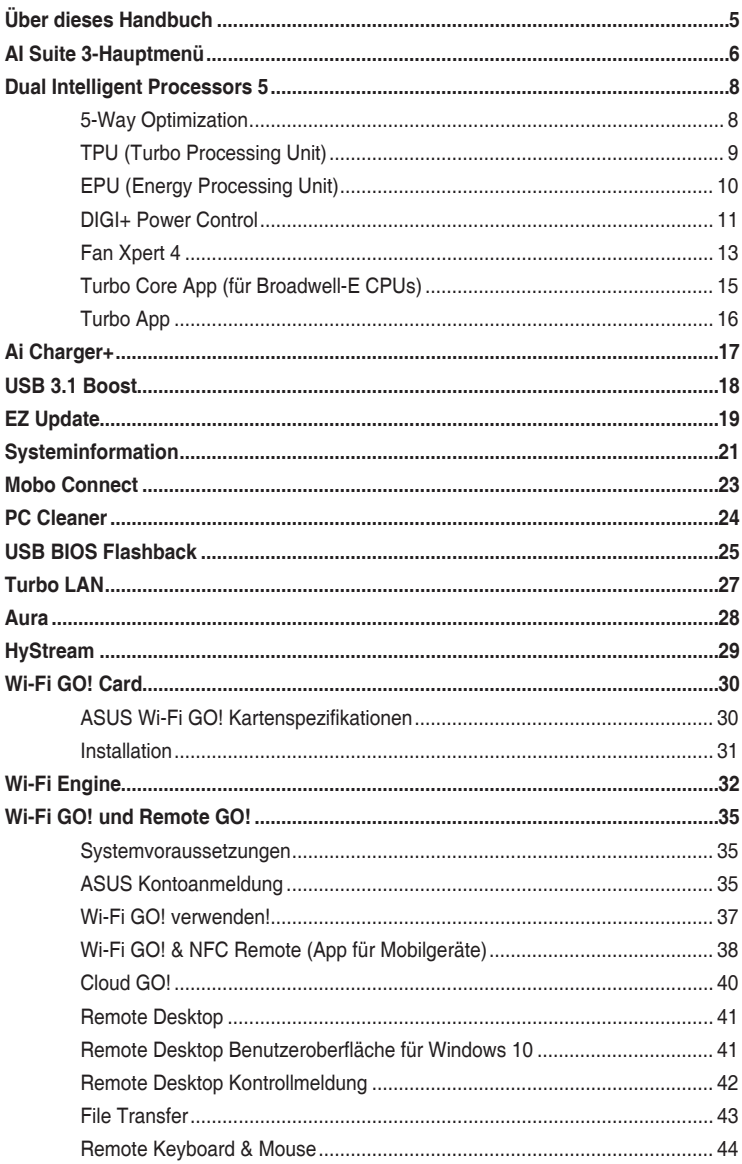

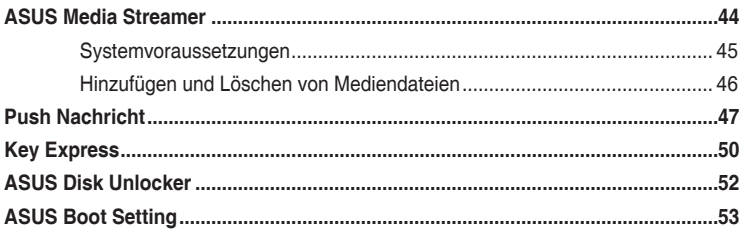

### <span id="page-4-0"></span>**Anmerkungen zu diesem Handbuch**

Um sicherzustellen, dass Sie die richtigen Schritte ausführen, beachten Sie die folgenden Symbole, die in diesem Handbuch benutzt werden.

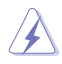

**GEFAHR/WARNUNG:** Informationen zur Vermeidung von Verletzungen beim Versuch, eine Aufgabe abzuschließen.

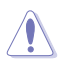

**ACHTUNG:** Informationen, um Schäden an den Komponenten zu vermeiden, beim Ausführen einer Aufgabe.

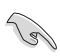

**WICHTIG:** Anweisungen, denen Sie folgen MÜSSEN, um die Aufgabe zu vollenden.

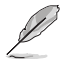

**HINWEIS:** Tipps und zusätzliche Informationen, die Ihnen helfen, die Aufgabe zu vollenden.

### **Über dieses Handbuch**

Diese Funktionsanleitung beschreibt die Software der Support-DVD, die im Motherboard-Paket enthalten ist. Die meisten Anwendungen auf der Support-DVD besitzen Assistenten, die Sie durch die Installation führen. Weitere Informationen finden Sie in der Online-Hilfe oder den Readme-Dateien, die bei der Software enthalten sind.

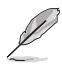

• Unterstützte Funktionen können je nach Motherboard-Modell variieren.

- Motherboard-Einstellungen und Hardware-Optionen variieren. Benutzen Sie die in der Funktionsanleitung beschriebenen Einstellungsprozeduren nur als eine Referenz.
- Der Inhalt der Support-DVD kann jederzeit und ohne Ankündigung geändert werden. Besuchen Sie www.asus.com für Updates.

## <span id="page-5-0"></span>**AI Suite 3-Hauptmenü**

Das AI Suite 3 Hauptmenü bietet Ihnen übersichtliche Einblicke auf das, was in Ihrem Computer vor sich geht, so dass Sie die Leistungen optimieren können und Ihr System stabiler läuft.

Im AI Suite 3-Hauptmenü gibt es eine Zugangsmenüleiste, die Ihnen ermöglicht, schnell und unkompliziert Zugriff auf integrierte ASUS Hilfsprogramme zuzugreifen. Klicken sie zum Ausführen der Menüleiste im linken Bereich des Menüs auf **.** 

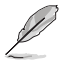

Die AI Suite 3-Screenshots in diesem Abschnitt sind nur als Referenz gedacht und können je nach Modell variieren.

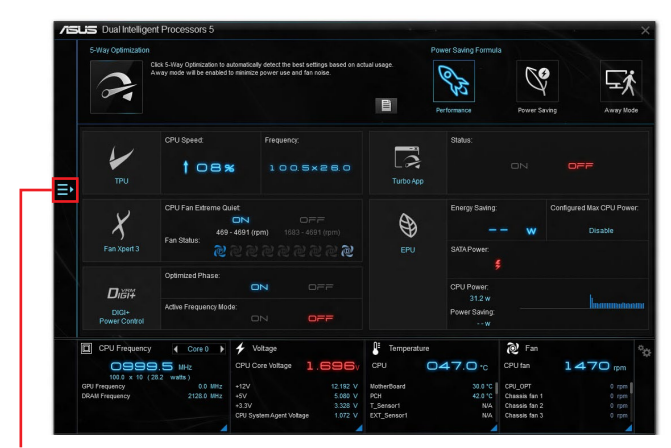

**AI Suite 3-Menü starten**

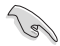

- Einige Funktionen im AI Suite 3-Hauptmenü in dieser Funktionsanleitung können je nach Motherboard-Modell variieren.
- Für detaillierte Software-Konfigurationen beziehen Sie sich bitte auf die Software-Handbücher auf der Support-DVD oder auf der ASUS-Webseite www.asus.com .

#### **AI-Suite-3-Hauptmenüleiste**

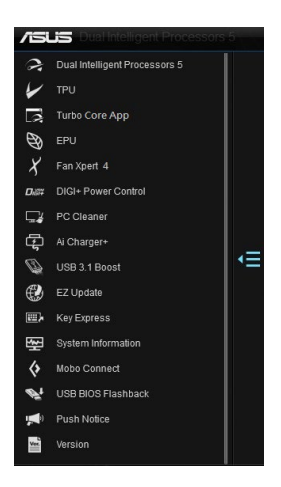

#### **AI Suite 3-Minimenü**

Das AI Suite 3-Minimenü erscheint am Desktop; Sie können mühelos darauf zugreifen und es verschieben. Das AI Suite 3-Minimenü ermöglicht Ihnen schnellen Zugriff auf die wichtigen Elemente in AI Suite 3.

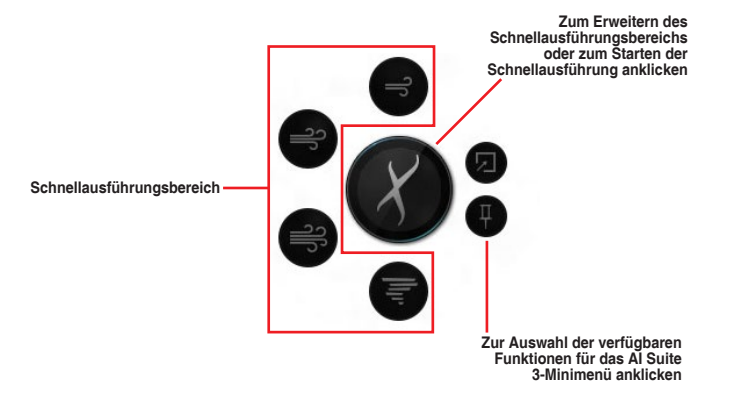

### <span id="page-7-0"></span>**Dual Intelligent Processors 5**

ASUS Dual Intelligent Prozessoren 5 vereint TPU, EPU, DIGI+ Power Control, Fan Xpert 4 und Turbo Core App Funktionen, um die Leistung des Systems optimal auszuschöpfen. Es gleicht automatisch die System-Performance, Energieeinsparung, Ebenen und Lüftereinstellungen, über das benutzerfreundliche AI Suite 3 Dienstprogramm, aus.

### **5-Way Optimization**

Die 5-Way Optimization Funktion optimiert dynamisch Ihren PC, basierend auf der Echtzeit-Nutzung, um den besten Systemstatus zu bieten. Es umfasst die wesentlichen Bereiche, wie CPU-Leistung, Energieeinsparung, stabile digitale Power, kühle und ruhige Lüftersteuerung und umfasst maßgeschneiderte Einstellungen für Ihre Anwendungen, um sicherzustellen, dass Ihr PC bereit für Spiele, Unterhaltung, Produktivität oder einfach alles, ist.

#### **5-Way Optimization-Bildschirm**

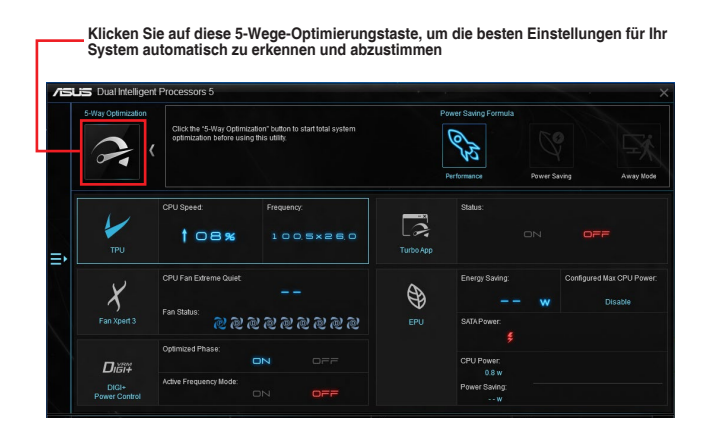

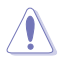

Während der Einstellungen NICHT den Lüfter entfernen.

### <span id="page-8-0"></span>**TPU (Turbo Processing Unit)**

TPU ermöglicht Ihnen, die CPU-Frequenz, CPU-Cache, Kernfrequenzen, DRAM-Frequenz und betreffende Spannungen für eine verbesserte Systemstabiliät und Leistungserhöhung einzustellen.

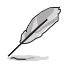

Lesen Sie die CPU-Dokumentation bevor Sie die Einstellungen der CPU-Spannung ändern. Das Einstellen einer zu hohen Spannung kann den Prozessor dauerhaft beschädigen und eine zu niedrige Spannung zu einem instabilen Systembetrieb führen.

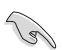

Für die Systemstabilität werden die in TurboV vorgenommenen Änderungen nicht in den BIOS-Einstellungen gespeichert und sind beim nächsten Systemstart nicht mehr vorhanden. Speichern Sie Ihre Übertaktungseinstellungen als TPU-Profil und laden Sie manuell das Profil nach dem Systemstart.

#### **TPU verwenden**

#### **CPU-Frequenz**

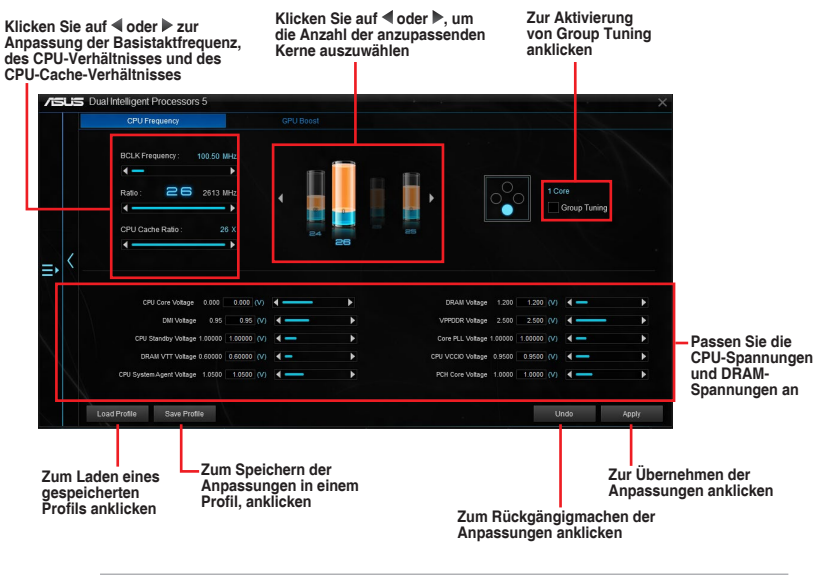

(s)

- Stellen Sie die Option CPU-Verhältniseinstellung im BIOS auf **[Auto]** ein, bevor Sie CPU-Frequenz in TPU nutzen. Einzelheiten finden Sie in der Motherboard-Bedienungsanleitung im Kapitel **Ai Tweaker**-Menü .
- Die CPU-Frequenz-Leisten zeigen den Status der CPU-Kerne, die je nach CPU-Modell variieren.

### <span id="page-9-0"></span>**EPU (Energy Processing Unit)**

EPU ist ein Echtzeitsystem Energiespar-Chip, der automatisch die aktuelle Systemauslastung erkennt und intelligent den Stromverbrauch mäßigt. Es bietet eine systemweite Gesamtenergie-Optimierung, verringert Lüftergeräusche und verlängert die Lebensdauer Ihrer Hardware-Komponenten.

#### **EPU verwenden**

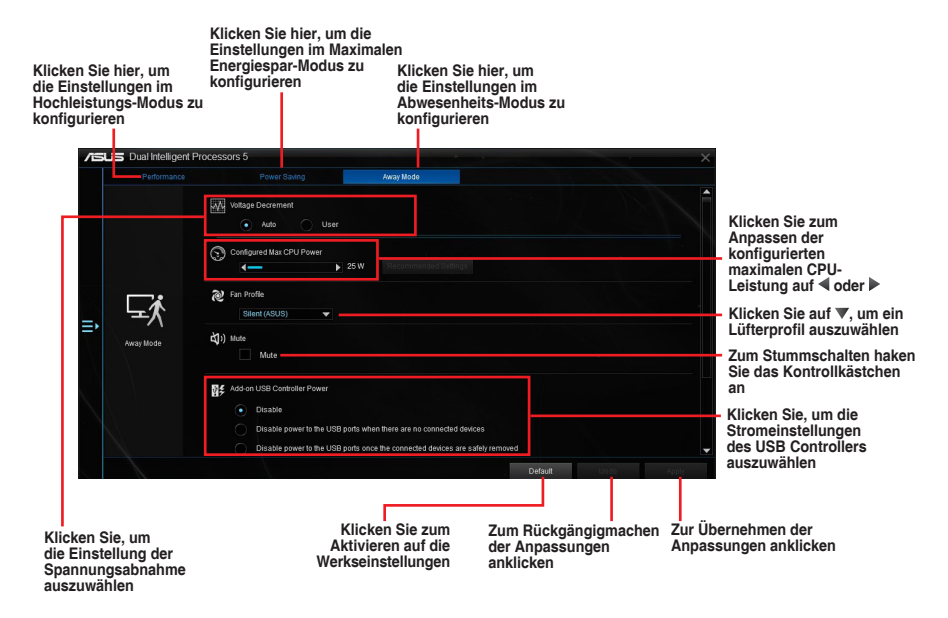

- Wenn Sie die konfigurierte max. CPU-Energie zum Starten des Energiesparens aktivieren, wird die CPU-Frequenz mit 800MHz in der Windows®- Betriebssystemsinformation des Computers angezeigt. Aber die tatsächliche CPU-Frequenz variiert je nach Spannung, die Sie manuell einstellen. Sie können die CPU-Spannung vom niedrigsten Punkt auf Ihren bevorzugten Wert einstellen.
- Die konfigurierte max. CPU-Energie kann die Leistungsabgabe zur CPU reduzieren und die CPU-Leistungsfähigkeit unter einer schweren Systemlast beeinflussen. Starten Sie Ihren Computer neu, um Ihr System auf die Standardeinstellungen zurückzusetzen.

### <span id="page-10-0"></span>**DIGI+ Power Control**

ASUS DIGI+ Power Control verfügt über die revolutionäre und innovative digitale VRM und DRAM Spannungscontroller. Diese Controller bieten ultra-präzises Speicher- und Spannungstuning für optimale Effizienz, Stabilität und Leistung.

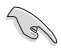

Die folgende Abbildung dient nur zu Ihrer Referenz. Konfigurationsoptionen variieren je nach Motherboard-Modell.

#### **CPU Power einstellen**

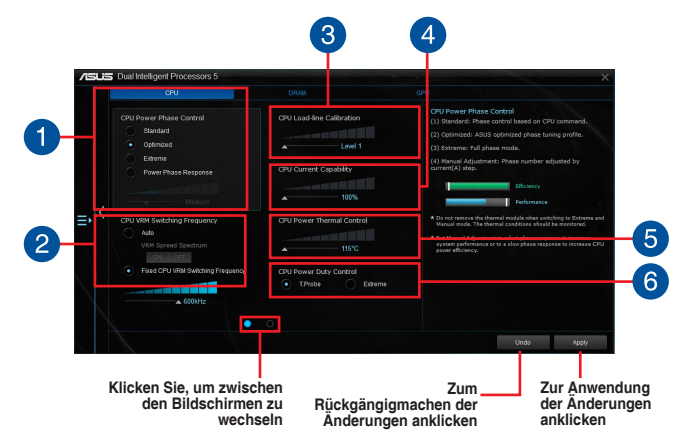

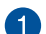

#### **CPU-Leistungsphasensteuerung**

Erhöht die Phasenanzahl bei hoher Systembelastung, um beschleunigte sowie bessere thermale Leistungen zu erzielen. Verringern Sie die Phasenanzahl bei niedriger Systembelastung, um die VRM-Effizienz zu steigern.

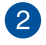

#### **CPU VRM Schaltfrequenz**

Aktiviert Frequenzspreizung, um die Systemstabilität zu verbessern.

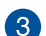

#### **CPU-Belastungslinie-Kalibrierung**

Ermöglicht die Anpassung des Spannungsbereiches zur Steuerung der CPU-Lastkennlinie. Ein hoher Wert verbessert die Systemleistung, ein geringerer Wert vermindert den Energiebedarf.

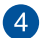

#### **CPU-Stromfähigkeit**

CPU Current Capability (CPU-Leistungsbereich) ermöglicht einen breiteren Gesamtleistungsbereich für die Übertaktung. Ein höherer Wert resultiert in einen breiteren Leistungsbereich und erweitert gleichzeitig den Übertaktungsfrequenzbereich.

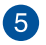

#### **Thermische CPU-Leistungssteuerung**

Eine höhere Temperatur führt zu einem breiteren thermischen CPU-Leistungsbereich und erweitert gleichzeitig die Übertaktungstoleranz, um das Übertaktungspotential zu vergrößern.

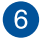

#### **CPU-Leistungszyklusregelung**

CPU Power Duty Control passt die Stromzufuhr jeder VRM-Phase sowie die Thermale Leistung jeder Phasenkomponente an.

#### **DRAM Power einstellen**

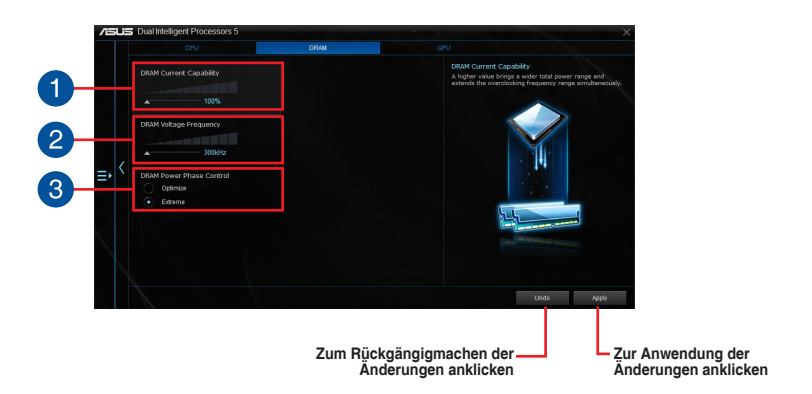

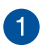

#### **DRAM-Spannungsfrequenz**

Hier können Sie für die Systemstabilität oder den Übertaktungsbereich die DRAM-Umschaltfrequenz einstellen.

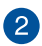

#### **DRAM-Stromfähigkeit**

Ein höherer Wert resultiert in einen breiteren Leistungsbereich und erweitert gleichzeitig den Übertaktungsfrequenzbereich.

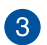

#### **DRAM-Leistungsphasensteuerung**

Wählen Sie **Extreme** für den Vollphasenmodus, um die Systemleistung zu steigern. Wählen Sie **Optimized** für das ASUS optimierte Phasentuningprofil, um die Leistungseffizienz des DRAM zu steigern.

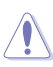

- Die tatsächliche Leistungssteigerung kann ja nach installierten CPU-Modell unterschiedlich ausfallen.
- Vergewissern Sie sich, dass die Kühlmodule richtig auf Ihrem Motherboard installiert worden sind, um die thermischen Bedingungen zu überwachen.

### <span id="page-12-0"></span>**Fan Xpert 4**

ASUS Fan Xpert 4 bietet anpassbare Einstellungen Ihrer Lüfter, für eine kühlere und ruhigere Computerumgebung. Mit seiner Lüfter-Auto-Tuning-Funktion kann ASUS Fan Xpert 4 automatisch die Einstellungen der CPU- und Gehäuselüfter optimieren, um die beste Kühlleistung zu erreichen. ASUS Fan Xpert 4 unterstützt außerdem Hardware Level PWM/DC-Kombi-Modus für die CPU-, Gehäuselüfter und Lüfter, die an die Lüfter-Erweiterungskarte angeschlossen sind. Sie können auch die CPU-Lüftergeschwindigkeit unter den minimalen Standard reduzieren, für einen geräuschlosen Betrieb, während leichter Systemlasten.

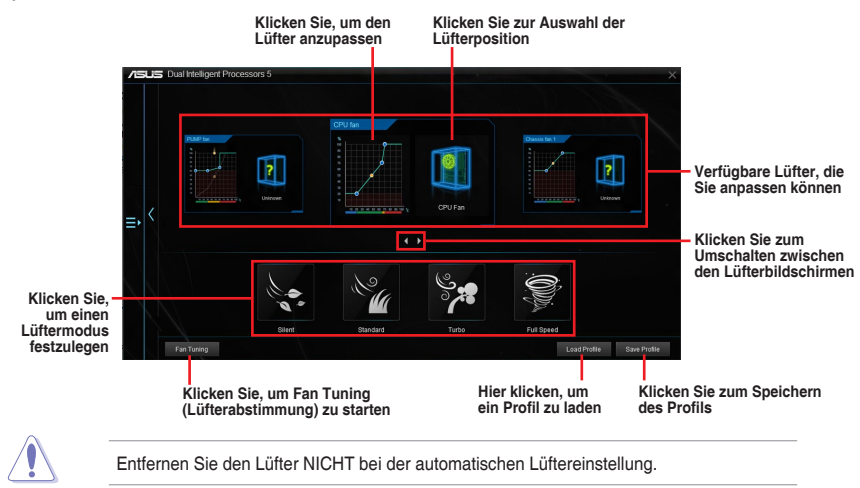

### **Lüftereinstellungen anpassen**

#### **Smart Mode**

Der Smart-Modus ermöglicht Ihnen die Einstellung der Reaktionsgeschwindigkeit basierend auf der Systemtemperatur einzustellen.

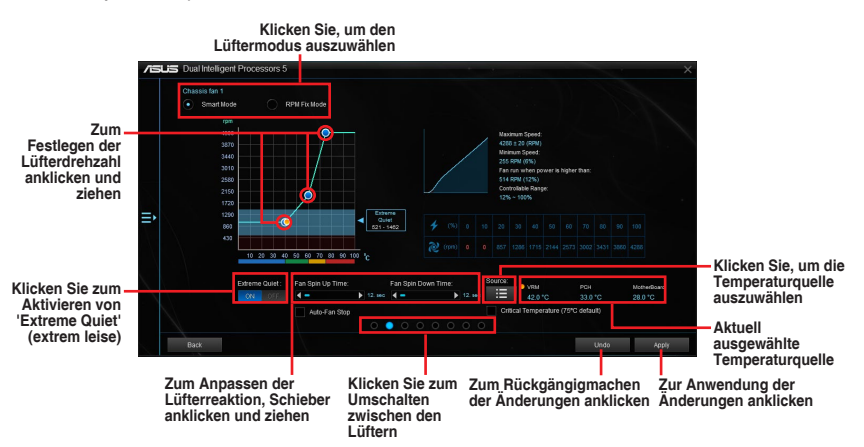

#### **RPM Mode**

Im Tab RPM Mode können Sie die Lüftergeschwindigkeit einstellen, wenn die CPU-Temperatur unter 75ºC fällt.

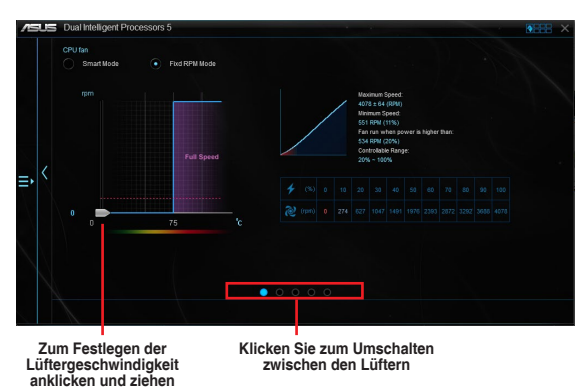

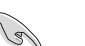

- Wenn die CPU-Temperatur 75° C erreicht, läuft der Lüfter zum Schutz der CPU automatisch mit voller Drehzahl.
- Falls die Drehzahl Ihres Lüfters über ein externes Steuergerät geregelt wird, erkennt Fan Xpert 4 die Lüfterdrehzahl eventuell nicht.
- Fan Xpert 4 unterstützt keine 2-poligen Lüfter. Falls Sie einen zweipoligen Lüfter installieren, ist lediglich der Betrieb mit voller Drehzahl möglich.
- Nach einem Wechsel von CPU- oder Gehäuselüftern sollte die Lüfterabstimmung wiederholt werden.

#### **Die Wasserpumpe ist auf Smart-Modus eingestellt**

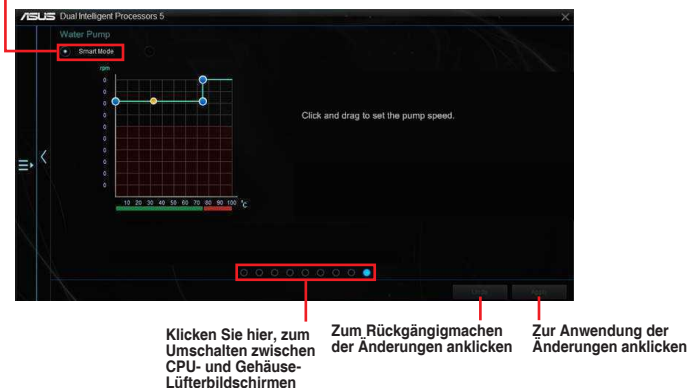

Der Wasserpumpen-Header unterstützt nicht die **Fan Tuning (Lüfterabstimmung)**- Funktion, um zu verhindern, dass die Wasserpumpe aufgrund verschiedener Wasserpumpenhersteller nicht funktioniert.

### <span id="page-14-0"></span>**Turbo Core App (für Broadwell-E CPUs)**

Die Turbo Core App erlaubt Ihnen, die Systemleistung einer Anwendung anzupassen. Wenn eine Anwendung auf der Turbo Core App-Liste ist, können Sie die Anwendung ziehen und ablegen, um die Priorität zur Zuweisung der CPU-Frequenz zu ändern.

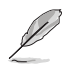

Die Turbo Core App ermittelt automatisch die CPU-Kerne mit der besten Leistung und weist dann die besten Kerne den Anwendungen in der Turbo Core App-Liste, basierend auf der Priorität der Anwendung, zu.

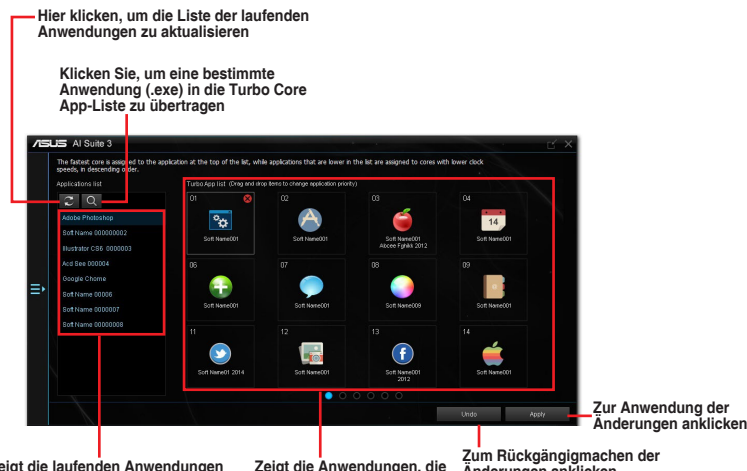

**Zeigt die laufenden Anwendungen Ihres Systems an**

**Zeigt die Anwendungen, die zur Turbo Core App-Liste hinzugefügt wurden** 

**Zum Rückgängigmachen der Änderungen anklicken**

### <span id="page-15-0"></span>**Turbo App**

Turbo-App erlaubt Ihnen die Systemleistung, Netzwerkpriorität und Audio-Einstellung einer Anwendung anzupassen. Wenn eine Anwendung auf der Turbo App-Liste ist, können Sie die Anwendung ziehen und ablegen, um die Priorität zur Zuweisung der CPU-Frequenz und die Netzwerkpriorität zu ändern, außerdem um die Audio-Einstellung der ausgewählten Anwendung festzulegen.

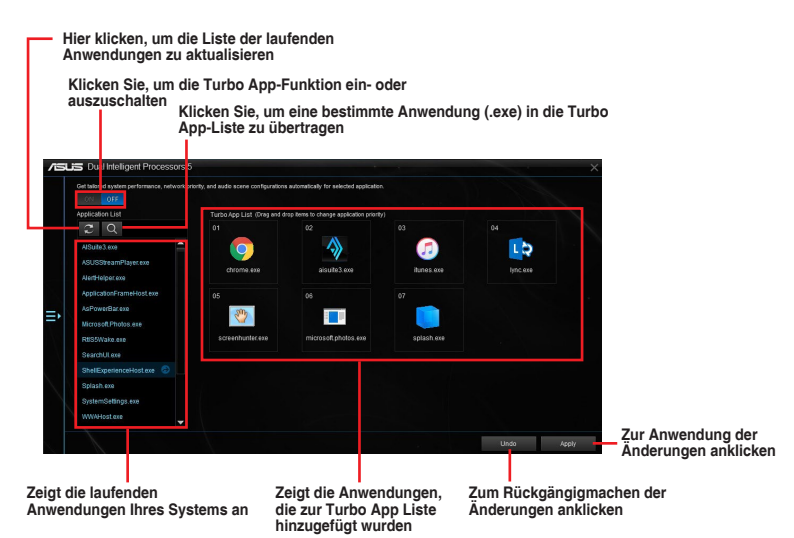

### <span id="page-16-0"></span>**Ai Charger+**

Mit diesem Programm können Sie Ihre mobilen BC 1.1\*-Geräte an den USB-Anschlüssen Ihres Computers 3x schneller laden als Standard-USB-Geräte\*\*.

#### **Ai Charger+ starten**

Klicken Sie zum Starten von Ai Charger+ auf <a>s auf der linken Seite des Al Suite 3-Hauptmenüs, wählen Sie dann **Ai Charger+**.

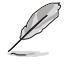

Ai Charger+ ist nur bei bestimmten Motherboard-Modellen verfügbar.

#### **Ai Charger+-Bildschirm**

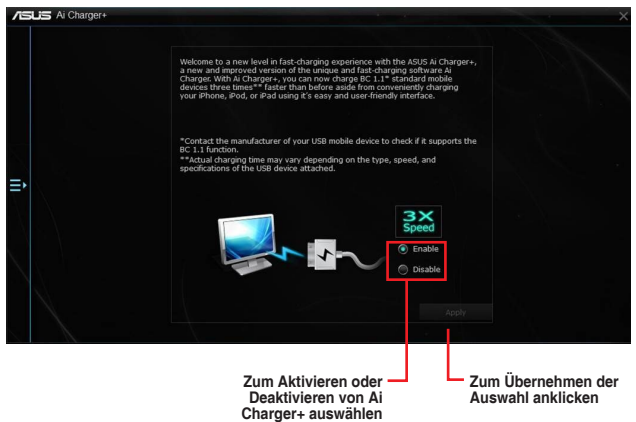

/2)

- \* Überprüfen Sie, ob der Hersteller Ihres USB-Gerätes die BC 1.1-Funktion vollständig unterstützt.
- \*\* Die tatsächliche Ladegeschwindigkeit hängt von den Eigenschaften Ihres USB-Gerätes ab.
- Vergewissern Sie sich, dass Sie Ihr USB-Gerät trennen und neu verbinden, nachdem Sie Ai Charger+ aktiviert oder deaktiviert haben, um die korrekte Ladefunktion zu gewährleisten.
- Ai Charger+ funktioniert nicht mit USB-Hubs, USB-Verlängerungskabeln und nicht standardisierten USB-Kabeln.

### <span id="page-17-0"></span>**USB 3.1 Boost**

Die USB 3.1 Boost-Technologie unterstützt das UASP (USB Attached SCSI Protocol), welches die Datentransfergeschwindigkeit Ihrer USB-Speichergeräte automatisch beschleunigt.

### **USB 3.1 Boost Starten**

Klicken Sie zum Starten von USB 3.1 Boost (USB 3.1-Verstärkung) auf **Beilder der linken** Seite des AI Suite 3-Hauptmenüs, wählen Sie dann **USB 3.1 Boost (USB 3.1-Verstärkung)**.

### **USB 3.1 Boost verwenden**

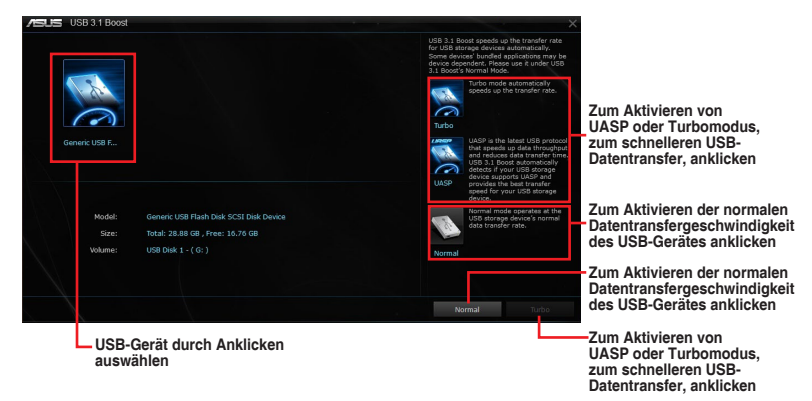

Vergewissern Sie sich, dass Sie Ihr USB 3.0- oder USB 3.1-Gerät mit den USB-Anschlüssen verbinden, die USB 3.1 Boost unterstützen. Weitere Einzelheiten finden Sie im Abschnitt **Hintere E/A-Anschlüsse** des Benutzerhandbuches Ihres Motherboards.

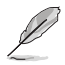

- USB 3.1 Boost entdeckt automatisch USB 3.1/3.0-Geräte, die UASP unterstützen.
- Die Datenübertragungsgeschwindigkeit variiert je nach USB-Gerät. Benutzen Sie 3.1/3.0-Geräte für höhere Leistung.

### <span id="page-18-0"></span>**EZ Update**

EZ Update ist eine Software, mit der Sie Software, Treiber und BIOS Ihres Motherboards automatisch aktualisieren können.

Mit dieser Software können Sie das BIOS auch manuell aktualisieren und das Systemstartlogo auswählen, das beim Selbsttest (POST) angezeigt wird.

### **EZ Update starten**

Klicken Sie zum Starten von EZ Update (EZ-Aktualisierung) auf **1 auf** der linken Seite des AI Suite 3-Hauptmenüs, wählen Sie dann **EZ Update (EZ-Aktualisierung)**.

### **EZ Update verwenden**

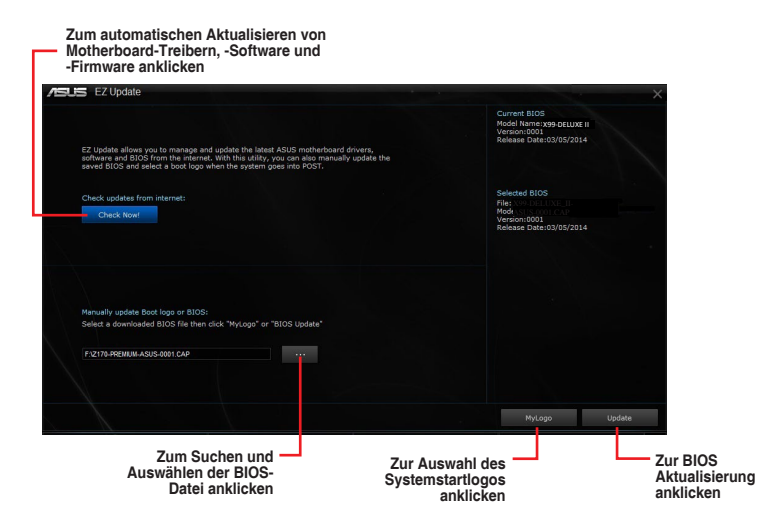

#### **Manuell BIOS aktualisieren und ein Boot-Logo auswählen**

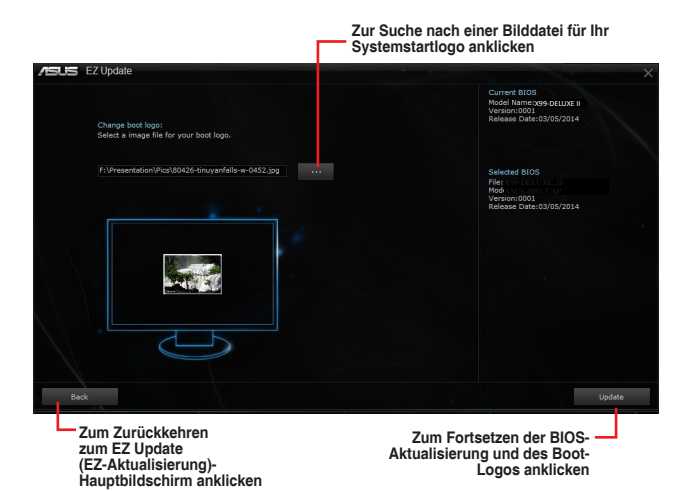

Nachdem Sie die Taste **BIOS Update** geklickt haben, klicken Sie **Flash** zur Aktualisierung von BIOS und zum Herunterladen des Boot-Logos in Ihrem System.

### <span id="page-20-0"></span>**Systeminformation**

Diese Software liefert Ihnen detaillierte Informationen über Motherboard-, CPU- und Speichereinstellungen.

#### **Systeminformation starten**

Klicken Sie zum Starten von System Information (Systeminformationen) auf  $\blacksquare$  auf der linken Seite des AI Suite 3-Hauptmenüs, wählen Sie dann **System Information (Systeminformationen)**.

#### **Motherboard-Information ansehen**

Klicken Sie zur Anzeige der Motherboard-Informationen auf das **MB**-Register.

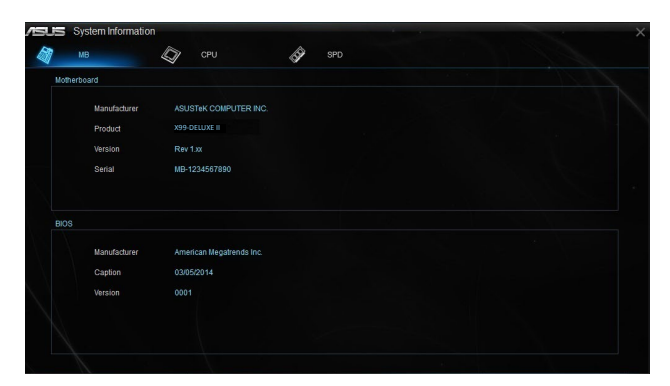

### **CPU-Information ansehen**

Klicken Sie auf die CPU-Leiste, um die Information zur **CPU** anzusehen.

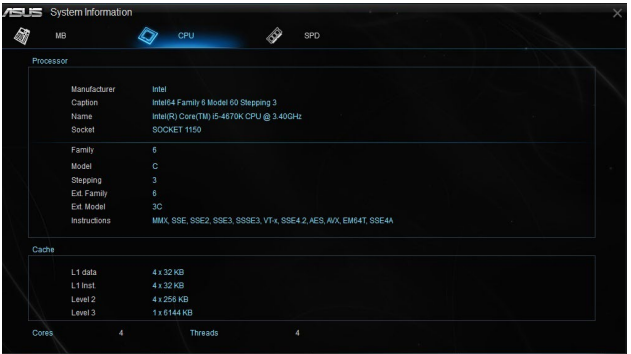

### **SPD-Information ansehen**

Klicken Sie auf die **SPD**-Leiste, um die Information zum Speicher anzusehen.

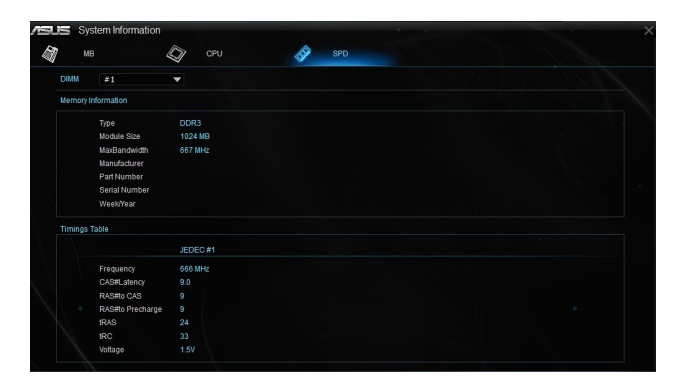

### <span id="page-22-0"></span>**Mobo Connect**

Mobo Connect ermöglicht Ihnen die Freigabe der Tastatur/Maus Ihres PCs für Smart-Geräte oder das Streamen von Audiodateien des PCs vom Smart-Gerät.

#### **Mobo Connect starten**

Klicken Sie zum Starten von Mobo Connect auf **3 auf der linken Seite des AI Suite 3-Hauptmenüs**. wählen Sie dann **Mobo Connect**.

### **Mobo Connect Bildschirm**

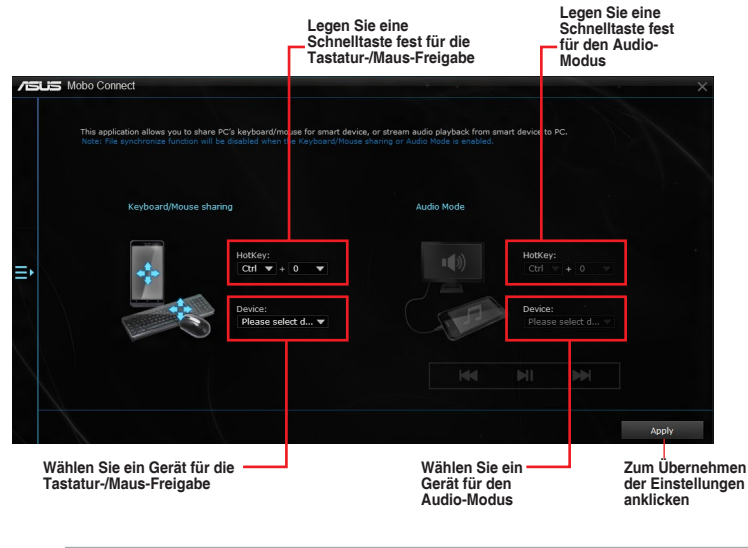

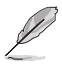

- Diese Funktion wird nur von Android-Geräten unterstützt.
- Der Audio-Modus unterstützt die Audiowiedergabe von Ihrem Smart-Gerät mit dem PC.

### <span id="page-23-0"></span>**PC Cleaner**

Mit PC Cleaner können Sie Ihr System von unnötigen Junk-Dateien befreien, indem diese gesucht und ausgewählte Dateien anschließend gelöscht werden.

#### **PC Cleaner starten**

Starten Sie PC Cleaner, indem Sie auf der linken Seite des Hauptmenüs von AI Suite 3 auf klicken und dann **PC Cleaner** auswählen.

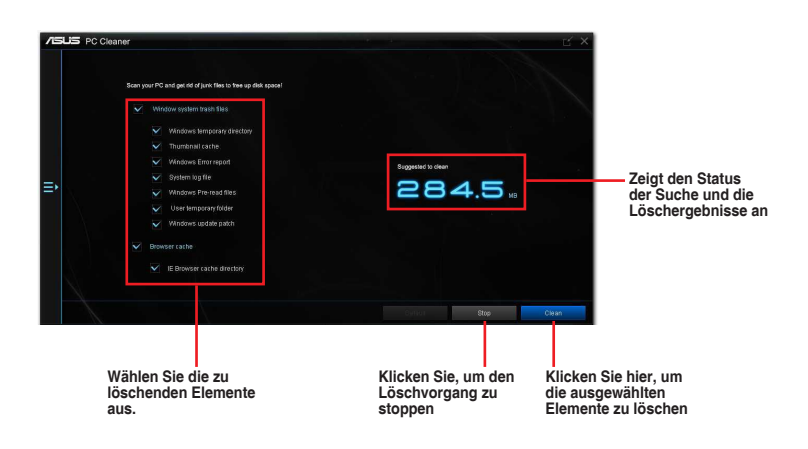

### <span id="page-24-0"></span>**USB BIOS Flashback**

Der USB BIOS Flashback ermöglicht das Überprüfen und Speichern der aktuellsten BIOS-Version auf einem USB-Datenträger. Mit dieser Software können Sie im Handumdrehen nach dem neuesten verfügbaren BIOS suchen und einen Plan zum BIOS-Download festlegen.

#### **USB BIOS Flashback starten**

Klicken Sie zum Starten von USB BIOS Flashback (USB-BIOS-Flashback) auf **E** auf der linken Seite des AI Suite 3-Hauptmenüs, wählen Sie dann **USB BIOS Flashback (USB-BIOS-Flashback)**.

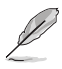

USB BIOS Flashback ist nur bei bestimmten Modellen Motherboard-Modellen verfügbar.

#### **USB BIOS Flashback verwenden**

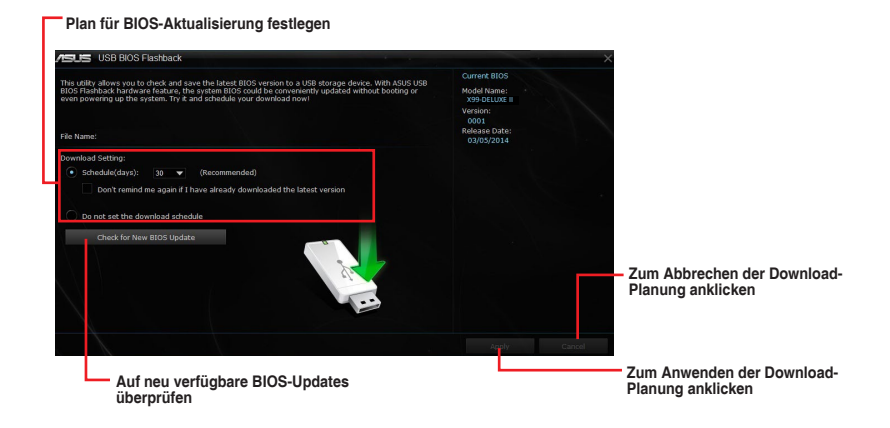

#### **BIOS-Download planen**

- 1. Markieren Sie in Download Setting die Option **Schedule (Tage)** und wählen Sie die Anzahl der Tage für den nächsten verfügbaren Download der Aktualisierung.
- 2. Klicken Sie auf **Apply**, um den BIOS-Download-Plan zu speichern. klicken Sie auf **Cancel**, um die Änderungen zu verwerfen.

#### **Aktualisiertes BIOS herunterladen**

161

Vergewissern Sie sich, dass das USB-Speichergerät an den USB-Port Ihres Computers angeschlossen ist, der USB BIOS Flashback unterstützt, bevor Sie den Download starten. Weitere Einzelheiten finden Sie im Abschnitt **Hintere E/A-Anschlüsse** des Benutzerhandbuches Ihres Motherboards.

So laden Sie das aktualisierte BIOS herunter:

1. Klicken Sie im USB BIOS Flashback-Bildschirm auf **Check for New BIOS Update**.

> Warten Sie, bis die Suche nach der neusten BIOS-Firmware abgeschlossen ist.

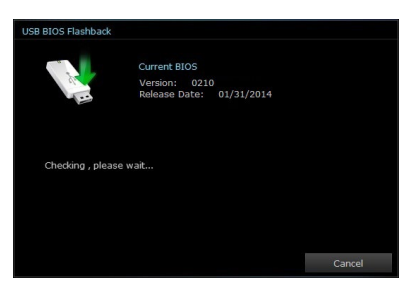

2. Nachdem das Dienstprogramm ein neues BIOS erkannt hat, klicken Sie im Feld 'Speichern unter', wählen das USB-Flash-Laufwerk und klicken dann auf **Download (Herunterladen)**.

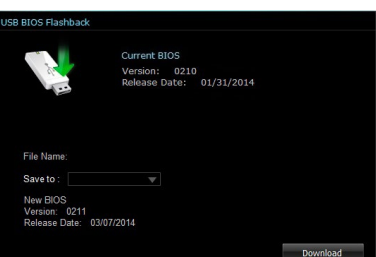

3. Klicken Sie auf **OK**, nachdem der Download abgeschlossen ist.

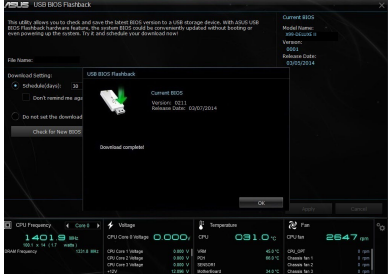

### <span id="page-26-0"></span>**Turbo LAN**

Turbo LAN ist eine Netzwerkverwaltungssoftware, die zur Priorisierung der Nutzeranforderungen über vier voreingestellte Paket-priorisierte Profile verfügt (VoIP, Media Streaming (Medienstreaming), Games (Spiele) und File Sharing (Dateifreigabe)). Zudem können Nutzer Bandbreite manuell zuweisen und Prioritätseinstellungen einzelner Applikationen zur schnelleren oder reibungsloseren Ausführung anpassen.

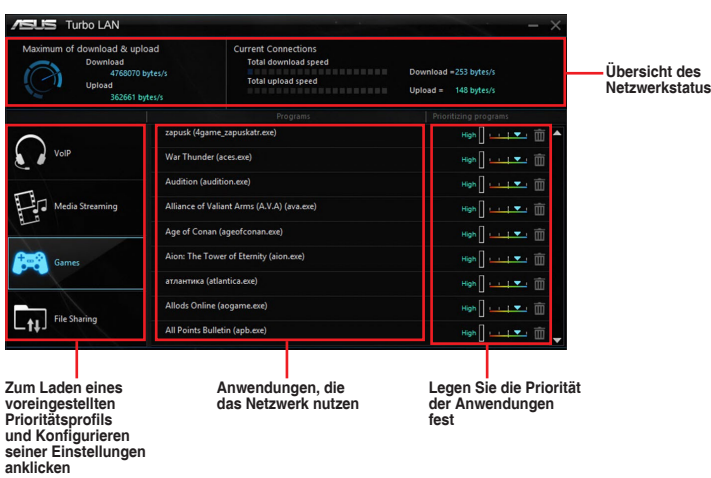

Doppelklicken Sie zum Benutzen von Turbo LAN am Desktop auf ...

### <span id="page-27-0"></span>**Aura**

Mit Aura können Sie die Farbe der integrierten RGB LEDs anpassen und außerdem verschiedene Lichteffekte auswählen. Sie können zudem die Farbe der RGB LEDs korrigieren oder anpassen, indem Sie die LED-Leiste kalibrieren.

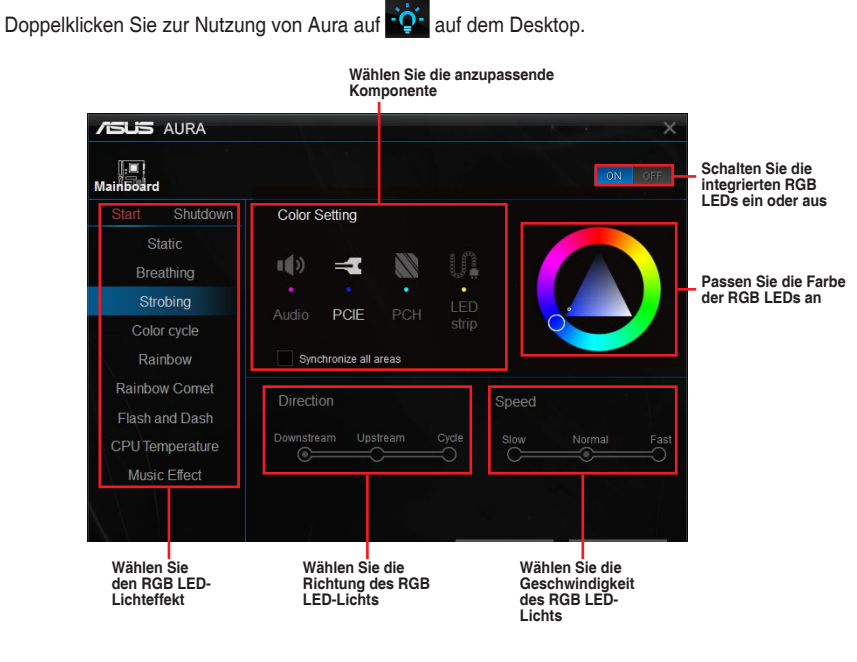

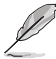

Ein Popup-Fenster zur Headerkalibrierung wird angezeigt, wenn Sie zum ersten Mal einen Header auswählen.

### <span id="page-28-0"></span>**HyStream**

Mit HyStream können Sie Inhalte von Ihrem Smart-Gerät direkt auf Ihrem Computer-Monitor streamen.

Doppelklicken Sie zur Nutzung von HyStream auf **alz auf dem Desktop.** 

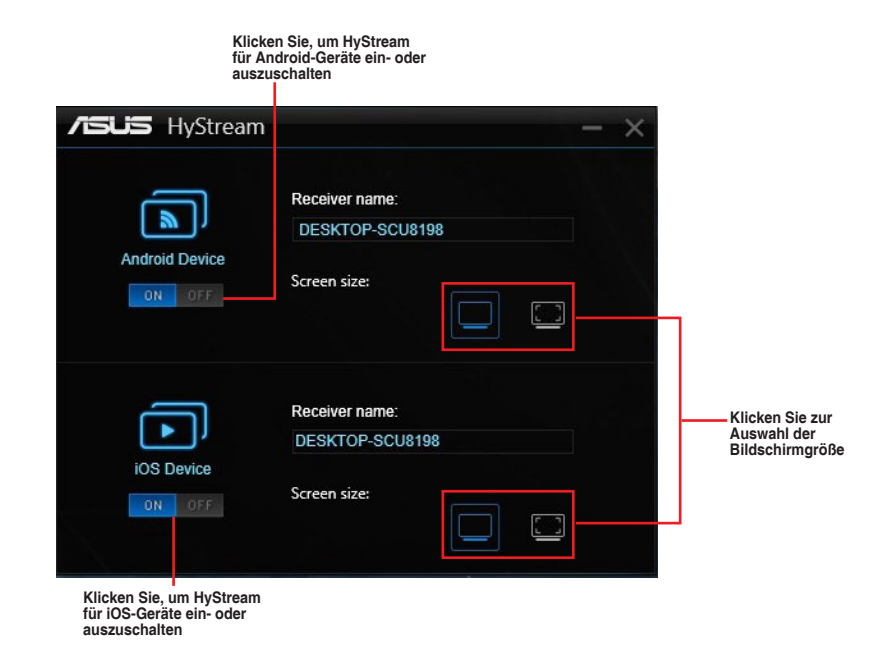

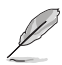

• Diese Funktion ist möglicherweise mit einigen Smart-Geräten nicht kompatibel.

• Verwenden Sie AirPlay zum Streamen von Fotos und Audiodateien von iOS-Geräten.

### <span id="page-29-0"></span>**Wi-Fi GO! Card**

Die Wi-Fi GO! Karte ist ein einfach zu bedienender drahtlos LAN-Adapter, der es Ihnen ermöglicht eine Verbindung mit einem WLAN, in einem einzelnen Netzwerk, herzustellen. Mit der Wi-Fi GO! Karte, können Sie Ihr System auch als Access Point für andere Wi-Fi unterstützte Geräte verwenden.

Die Wi-Fi GO! Karte ist bereits standardmäßig auf dem Motherboard installiert. Um die Wi-Fi GO! Karte zu finden, schauen Sie im Abschnitt **Hintere und Audio-Verbindungen vom Motherboard** im Benutzerhandbuch zu Ihrem Motherboard.

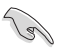

Der Wi-Fi-Standard von 802.11ac wird durch Ländervorschriften eingeschränkt werden. Wi-Fi 802.11ac Funktion wird in der kompletten 11ac Eco-System-Umgebung unterstützt.

### **ASUS Wi-Fi GO! Kartenspezifikationen**

Bluetooth v4.0 Wi-Fi 802.11 a/b/g/n/ac Version

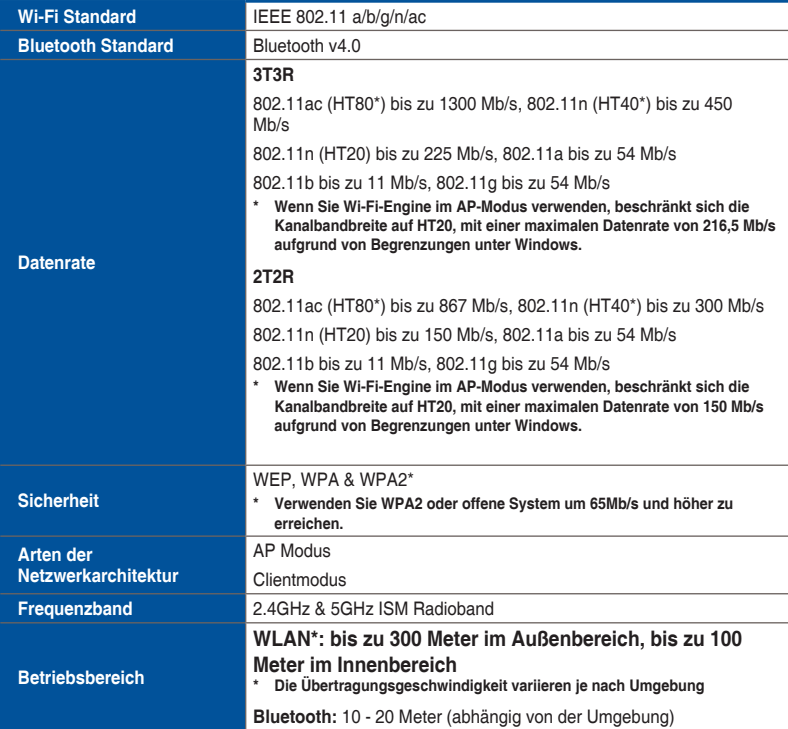

(Fortsetzung auf der nächsten Seite)

### <span id="page-30-0"></span>**ASUS Wi-Fi GO! Kartenspezifikationen**

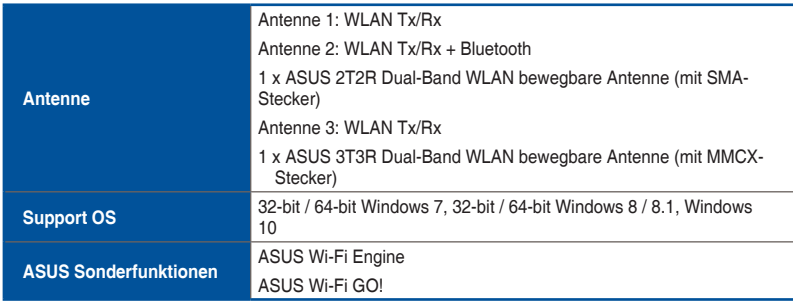

**\* Spezifikationen können sich ohne vorherige Ankündigung ändern.**

### **Installation**

#### **Systemvoraussetzungen**

Stellen Sie vor der Nutzung der Wi-Fi GO! Karte sicher, dass Ihr System folgende Anforderungen erfüllt:

- 1. 32-bit / 64-bit Windows 7, 32-bit / 64-bit Windows 8 / 8.1, Windows 10
- 2. Optisches Laufwerk
- 3. ASUS Support-DVD mit der Wi-Fi GO! Kartentreiber
- 4. ASUS AI Suite 3 Dienstprogramm
	- Stellen Sie sicher, das Sie den mitgelieferten Wi-Fi Antennenstecker mit dem Anschluss der Wi-Fi GO! Karte verbinden.
	- Um das ASUS AI Suite 3-Dienstprogramm zu installieren, legen Sie die Support-DVD in das optische Laufwerk und folgen Sie den Bildschirmanweisungen.

#### <span id="page-31-0"></span>**Wi-Fi GO! Kartentreiber installieren**

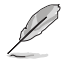

Der Inhalt der Support-DVD kann ohne Ankündigung geändert werden. Besuchen Sie die ASUS Support-Seite unter https://www.asus.com/support/ für Treiber- und Dienstprogramm-Updates.

So installieren Sie den Wi-Fi GO! Kartentreiber:

- 1. Legen Sie die Support-DVD in das optische Laufwerk. Die DVD zeigt automatisch den Installationsassistenten an, wenn AutoRun auf Ihrem Computer aktiviert ist.
- 2. Klicken Sie auf das **Driver (Treiber)** Register, dann auf **ASUS Bluetooth 4.0 Wi-Fi Driver (ASUS Bluetooth 4.0 Wi-Fi Treiber)**.
- 3. Folgen Sie den Bildschirmanweisungen, um die Installation fertigzustellen.
- 4. Starten Sie Ihren Computer nach Abschluss der Installation neu.

X  $\square$ 

### **Wi-Fi Engine**

Wi-Fi Engine ermöglicht Ihnen eine Verbindung mit einem drahtlosen Netzwerk und die Einstellung Ihres Computers als Zugangspunkt zur Internetverbindung zum Teilen mit WLANfähigen Geräten.

#### **Wi-Fi Engine starten**

Klicken Sie zum Starten von Wi-Fi Engine auf **E** auf der linken Seite des Al Suite 3-Hauptmenüs, wählen Sie dann **Wi-Fi Engine**.

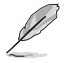

Wi-Fi Engine ist nur bei bestimmten Motherboard-Modellen verfügbar.

#### **Wi-Fi Engine verwenden**

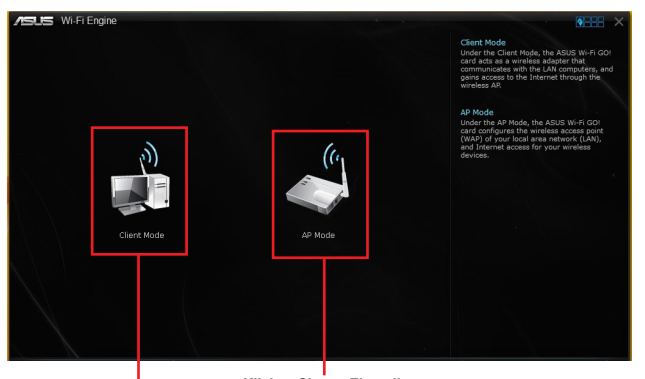

**Klicken Sie zur Einstellung des Computers als drahtlosen Zugangspunkt an** 

**Klicken Sie zum Verbinden mit einem WLAN Access Point**

32 ASUS X99 Serie Funktionsanleitung

### **Clientmodus verwenden**

Der Clientmodus ermöglicht die Verbindung Ihres Systems mit einem drahtlosen Netzwerk. so verwenden Sie den Clientmodus:

- 1. Klicken Sie auf **Client Mode (Client-Modus)** zum Starten der Netzwerkverbindungen.
- 2. Im Netzwerkverbindungsfenster wählen Sie einen Netzwerkadapter.

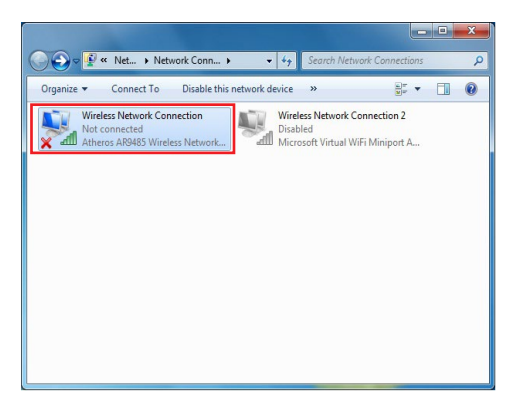

3. Von der Liste der verfügbaren Netzwerke wählen Sie ein Netzwerk, mit dem Sie sich verbinden wollen.

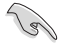

Einige Netzwerke können fordern, dass Sie ein Passwort eingeben.

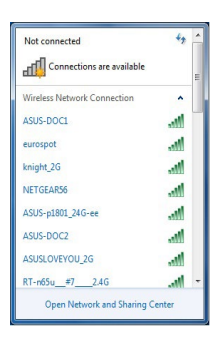

### **AP Mode verwenden**

Der AP Modus erlaubt die Einstellung. Ihres Systems als Zugangspunkt für andere WLANfähige Geräte.

Zum Verwenden des AP-Modus klicken Sie auf **AP Mode (AP-Modus)** im Wi-Fi Engine-Menü.

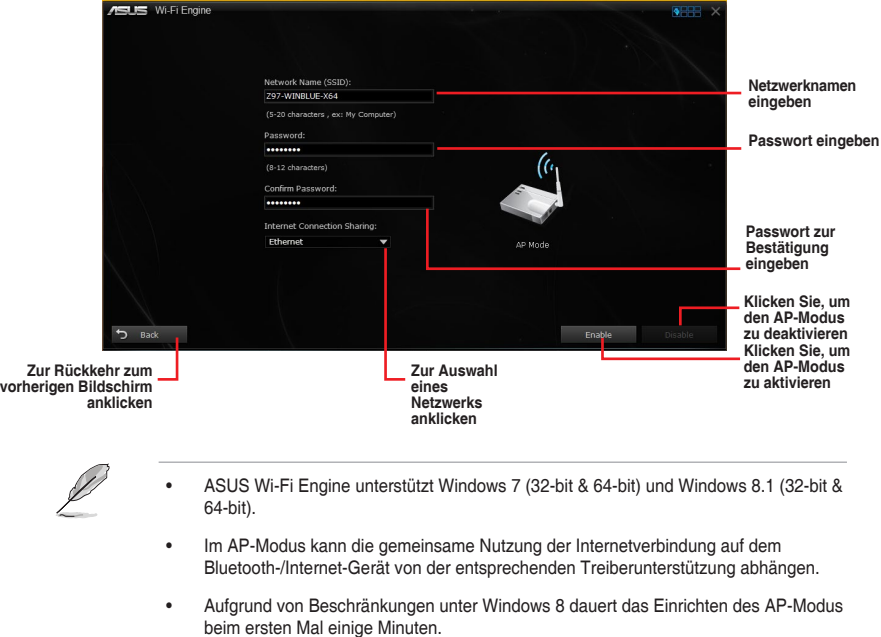

• Aufgrund der Beschränkung des Windows OS SoftAP Funktion, unterstützt der AP-Modus nur 2,4 GHz Bandbreite mit 802.11n Kommunikationsstandard.

### <span id="page-34-0"></span>**Wi-Fi GO! und Remote GO!**

Wi-Fi GO! und Remote GO! sind ASUS exklusive Dienstprogramme, die Ihnen volle Kontrolle über Ihren PC jederzeit und überall über Ihr Mobilgerät geben. Sie können alle Ihre öffentlichen Clouds verwalten oder Ihre Dateien zwischen Ihrem PC und Geräten synchronisieren oder sichern.

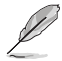

Die Benutzeroberfläche Ihres Mobilgerätes kann je nach Betriebssystem und Bildschirmauflösung etwas anders aussehen.

### **Systemvoraussetzungen**

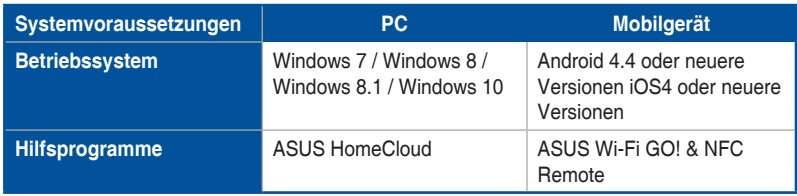

- Bei der Verwendung eines Android-Gerätes laden Sie ASUS Wi-Fi GO! & NFC Remote von Google Play herunter. Für iOS Geräte, laden Sie es vom App Store runter.
- Installieren Sie den Wi-Fi GO! Kartentreiber und das ASUS HomeCloud-Dienstprogramm von der Support DVD, mitgeliefert mit dem ASUS-Motherboard oder besuchen Sie www.asus.com.
- Achten Sie darauf, den Wi-Fi GO! Kartentreiber erneut zu installieren, um die Wi-Fi GO! Funktionen voll zu nutzen.

### **Von Mobilgeräten unterstützte Bildschirmauflösungen**

**Bildschirmtyp Geringe Auflösung (120 ldpi) Mittlere Auflösung (160 mdpi) Hohe Auflösung (240 hdpi) Extra hohe Auflösung (320 xhdpi) Bildschirmauflösung** 1024 x 600 WXGA  $(1280 \times 800)$  1536 x 1152 2048 x 1536 1024 x 768 1920 x 1152 2560 x 1536 1280 x 768 1920 x 1200 2560 x 1600

Wi-Fi GO! & NFC Remote unterstützt die folgenden Bildschirmauflösungen von Mobilgeräten:

### **ASUS Kontoanmeldung**

Wi-Fi GO! gibt Ihnen volle Kontrolle über Ihren PC jederzeit und überall. Erstellen und melden Sie sich am gleichen ASUS-Konto auf Ihrem PC und Ihren Smart Geräten an, für öffentliche-zu-private Netzwerk-Funktionen.

- Remote Desktop und Dateiübertragung unterstützen öffentliche-zu-private Netzwerk-Funktionen.
- Sie können auf das Register ASUS Account (ASUS-Konto) zugreifen, indem Sie auf der Wi-Fi GO!-Hauptseite auf **Container** klicken.

#### **Erstellen eines ASUS Kontos**

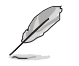

Stellen Sie sicher, dass Sie eine Internetverbindung haben, bevor Sie ein Konto erstellen.

So erstellen Sie ein neues ASUS Konto:

1. Klicken Sie auf **Create a New Account (Neues Konto erstellen)** auf Ihrem PC oder Smart-Gerät.

Der Browser wird Sie zur ASUS-Webseite (www.asus.com) weiterleiten.

2. Klicken Sie auf der ASUS-Webseite auf **Sign Up (Registrieren)**, dann folgen Sie den Anweisungen auf dem Bildschirm, um die Registrierung abzuschließen.

#### **Einloggen**

Um sich mit Ihrem PC anzumelden:

1. Starten Sie Wi-Fi GO! auf Ihrem PC.

Eine Anmelde-Nachricht wird angezeigt, wenn Sie Wi-Fi GO! zu ersten Mal auf Ihrem PC starten. Damit dieser Hinweis nicht wieder erscheint, kreuzen Sie **Nicht wieder erinnern** an und klicken dann auf **Zur Anmeldung gehen**.

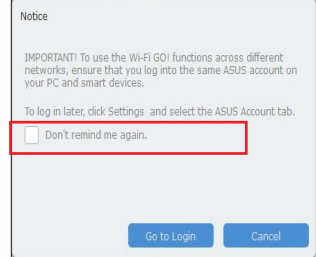

2. Im Anmelde-Fenster geben Sie Ihrem ASUS Konto und Passwort ein (A) klicken Sie auf **Anmelden** (B).

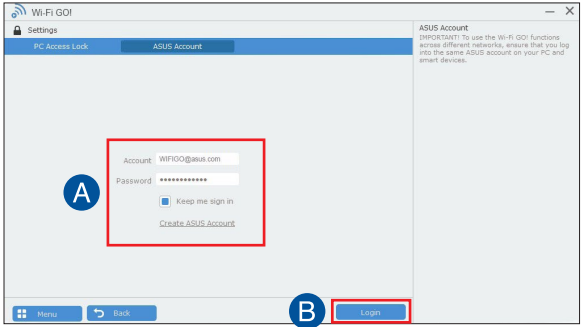

<span id="page-36-0"></span>Um sich mit Ihrem Smart Gerät anzumelden:

- 1. Starten Sie **Wi-Fi GO! & NFC Remote** auf Ihren Smart Gerät.
- 2. Klicken Sie auf **ASUS Account (ASUS Konto)** (A) und geben Ihre ASUS Kontoinfo und Kennwort ein (B), dann klicken Sie auf 'Anmelden' (C).

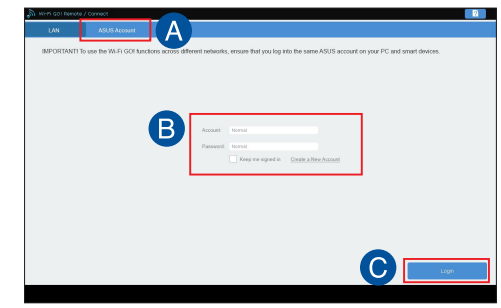

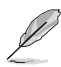

- PCs, die mit dem gleichen Konto angemeldet sich, werden in der Geräte Liste angezeigt.
- Die öffentliche-zu-private Netzwerk-Funktionen für das iOS System werden von **Wi-Fi GO! & NFC Remote V2.00.00** oder höher verfügbar sein.

#### **Wi-Fi GO! verwenden!**

Um **Wi-Fi GO!** zu starten, klicken Sie auf die **ASUS HomeCloud** Verknüpfung auf Ihrem Desktop und wählen Sie **Wi-Fi GO!** aus der Minileiste.

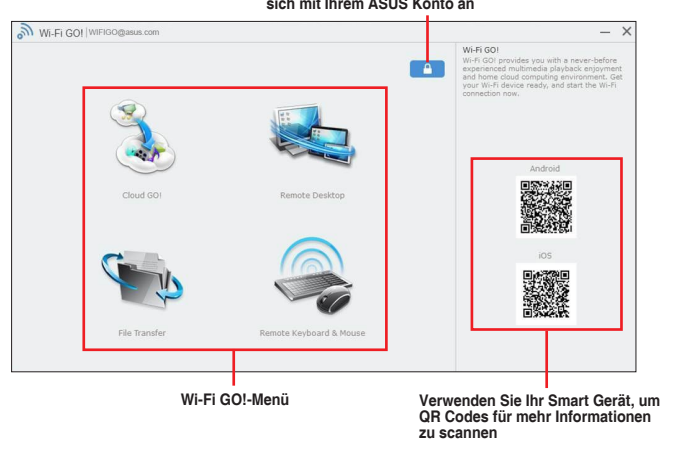

**Hier klicken, um ein Passwort zu setzen oder melden Sie sich mit Ihrem ASUS Konto an**

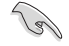

Zum Schutz Ihrer WLAN-Software vor nicht autorisiertem Fernzugriff klicken Sie auf und legen anschließend ein Kennwort fest.

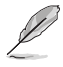

Starten Sie Wi-Fi GO! & NFC Remote auf Ihrem Smart-Gerät, um die Wi-Fi GO! & NFC Remote-Funktionen zu nutzen. Für weitere Details, beziehen Sie sich auf den Abschnitt **Wi-Fi GO! & NFC Remote** in dieser Anleitung.

### <span id="page-37-0"></span>**Wi-Fi GO! & NFC Remote (App für Mobilgeräte)**

#### **Wi-Fi GO! & NFC Remote verwenden**

so verwenden Sie Wi-Fi GO! & NFC Remote:

- 1. Verbinden Sie das Smart Gerät mit dem gleichen Wi-Fi-Netzwerk wie Ihr Computer, oder melden Sie sich auf Ihrem Computer und Smart Gerät mit dem gleichen ASUS-Konto an, um die Wi-Fi GO! Funktionen in verschiedenen Netzwerken nutzen zu können.
- 2. Tippen Sie auf Ihrem Mobilgerät auf **noch auf Enter.**
- 3. Tippen Sie aus der Liste der gescannten PCs auf den Computer, den Sie mit Ihrem Smart-Gerät verbinden möchten.

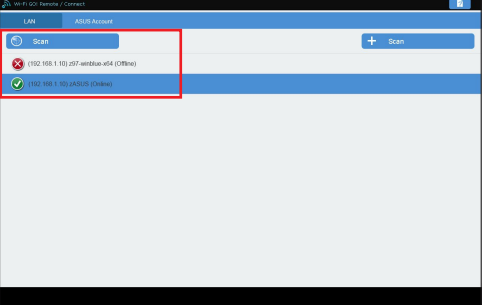

#### **Wi-Fi GO! & NFC Remote-Schnittstelle Hauptseite**

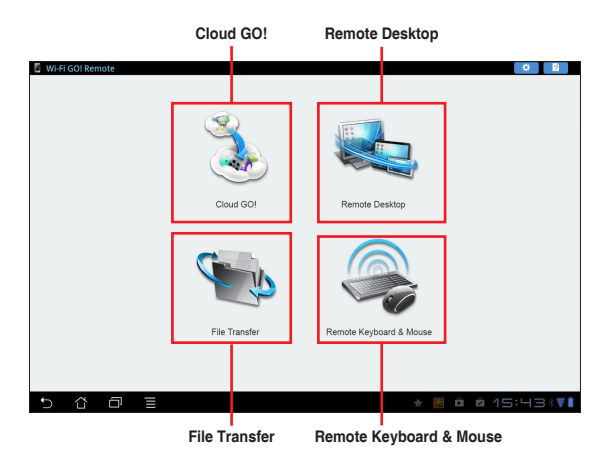

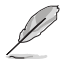

Die Screenshots dienen nur als Referenz und variieren je nach Typ des Mobilgerätes.

#### **Wake-on-LAN verwenden**

Wenn Sie Ihren Computer mit dem Smart Gerät aufwecken möchten, stellen Sie sicher, das Sie die Wake-on-LAN Einstellungen des Computers aktivieren.

Wake-on-LAN Einstellungen Ihres Computers konfigurieren:

- 1. Im BIOS-Setup, gehen Sie zu **Advanced > APM Configuration** setzen Sie dann **Power on by PCI-E/PCI** auf **[aktiviert]**.
- 2. Im Windows BS, tun Sie folgendes:
	- a. Auf Ihrem Desktop, klicken Sie auf **Start**, rechtsklicken Sie auf **Computer > Verwalten** um den Verwaltungsbildschirm des Computers zu starten.
	- b. Klicken Sie auf **Gerätemanager** um die installierten Geräte anzuzeigen.
	- c. Klicken Sie auf **Netzwerkadapter**, rechtsklicken Sie auf die installierte Modul-Karte (Broadcom oder Atheros) und klicken Sie dann auf **Eigenschaften > Leistungsverwaltung**.
	- d. Kreuzen Sie diese Elemente an **Lassen Sie dieses Gerät den Computer aufwecken** und **Lassen Sie nur ein Datenpaket den Computer aufwecken**.

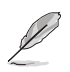

Für die Standard-802.11ac Wi-Fi GO! Karte wird die Wake-on-LAN-Funktion in der neueren Version für Windows 8 und Windows 10 Betriebssysteme unterstützt.

### <span id="page-39-0"></span>**Cloud GO!**

Cloud GO! ermöglicht Ihnen, Ihre Dateien in mehreren Cloud-Diensten zu verwalten und zu synchronisieren, z. B. ASUS WebStorage, Dropbox, Google Drive™ und OneDrive.

- Vergewissern Sie sich, dass Systemdatum und Zeit Ihres Computers Mobilgerätes korrekt eingestellt sind, wenn Sie Cloud GO! verwenden
	- Wegen der Begrenzung des Cloud-Speichers können Sie nur Dateien mit einer maximalen Größe von 100 MB hochladen oder synchronisieren.
	- Die synchronisierten Dateien werden im Wi-Fi GO! Ordner der einzelnen Cloud-Speicher gesichert. Sie gesicherten Dateien können sie in C://MyFavorites Ordner finden.
	- Loggen Sie sich zunächst auf Ihrem PC in die Cloud-Speicher-Konten ein und bleiben Sie angemeldet, damit das Smart-Gerät die Kontrolle behält.

Um Cloud GO! zu verwenden:

- 1. Klicken Sie auf **Cloud GO!**.
- 2. Melden Sie sich an Ihrem Cloud-Konto an, klicken Sie auf **Sign In (Anmelden)**.

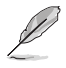

Klicken Sie zur Anmeldung an Ihrem Google Drive™-, Dropbox- oder OneDrive-Konto auf **Sign in (Anmelden)**. Cloud GO! leitet Sie zur Google Drive™-, Dropbox- oder OneDrive-Webseite, damit Sie sich dort an Ihrem Konto anmelden.

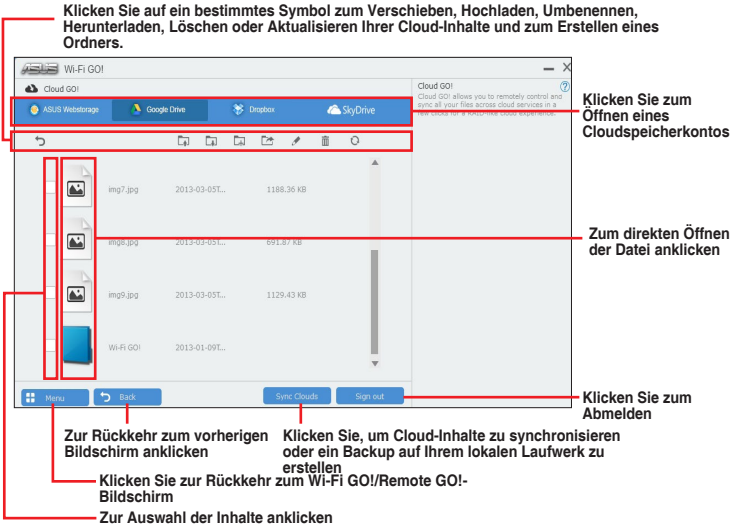

### <span id="page-40-0"></span>**Remote Desktop**

Remote Desktop ermöglicht die Fernbedienung Ihres Bildschirms in Echtzeit bei Verwendung Ihres Mobilgerätes.

Die System Benutzerkontoverwaltung (UAC) wird auf **Niemals benachrichtigen** gesetzt, wenn die Remote Desktop Funktion verwendet wird. Die UAC-Stufe wird nach dem Beenden von Remote Desktop auf Ihre vorherigen Einstellungen zurückgesetzt.

So verwenden Sie Remote Desktop:

Tippen Sie am Mobilgerät auf **Remote Desktop**.

#### **Remote Desktop Benutzeroberfläche für Windows 10**

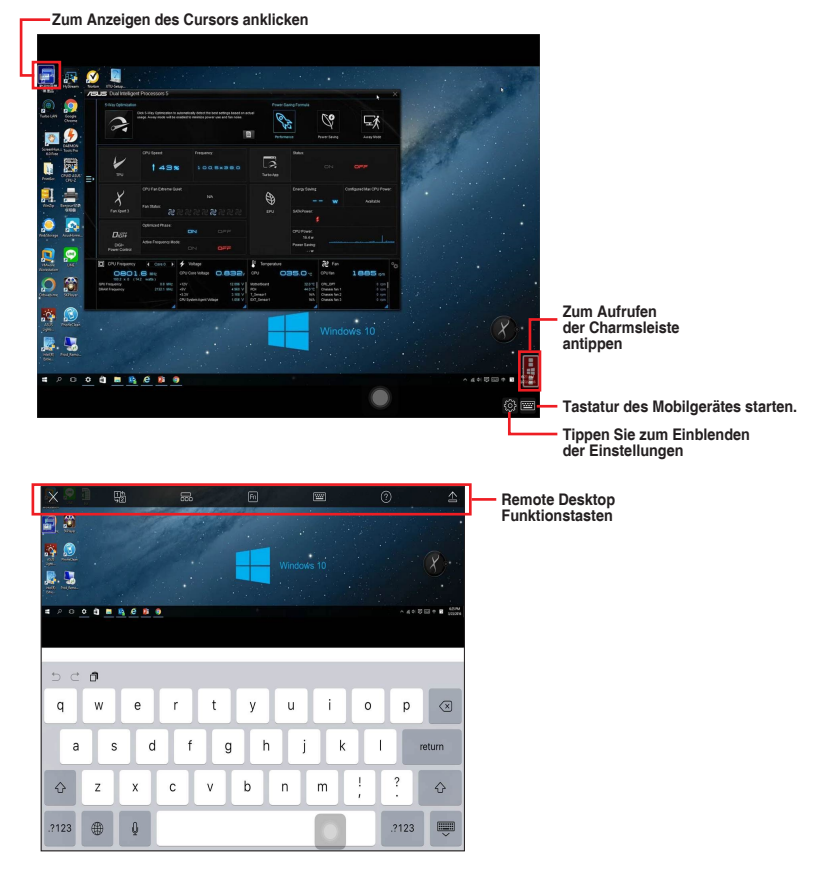

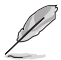

- Microsoft Multitouch-Funktionen werden unter Windows 8 / 8.1 / 10 unterstützt.
- Die Unterstützung des Erweiterten Modus variiert mit dem VGA-Treiber in Ihrem Computer.

### <span id="page-41-0"></span>**Remote Desktop Kontrollmeldung**

Diese Funktion ermöglicht Ihnen, die Kontrollberechtigung zu einem Smart Gerät zu senden und Remote Desktop ferngesteuert zu verwenden.

Um Remote Desktop Kontrollmeldung zu verwenden:

1. Klicken Sie **Gerät auswählen**.

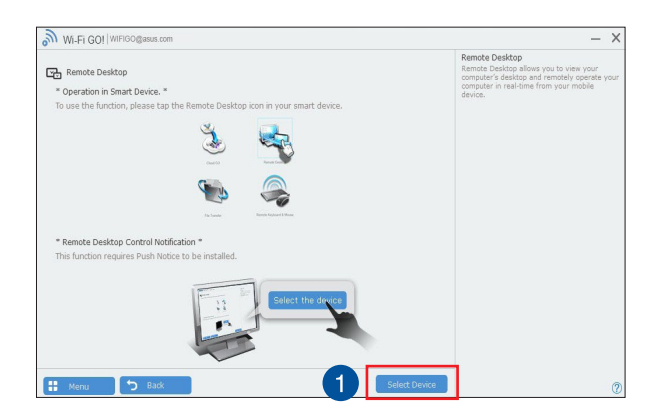

- 2. Wählen Sie ein Gerät aus der Liste.
- 3. Klicken Sie **Senden** um die Remote Desktop Kontrollautorisierung an das ausgewählte Gerät zu senden.

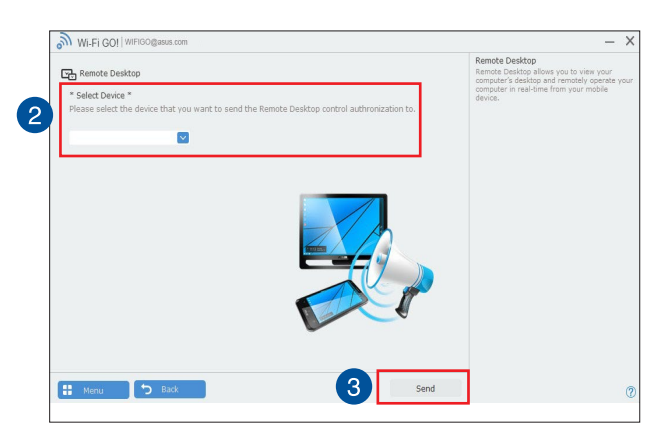

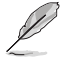

Diese Funktion erfordert, dass die **Push Benachrichtigung**-Funktion installiert ist. Sie erhalten das PUSH-Benachrichtigung-Installationsprogramm von der mitgelieferten Support-DVD, oder laden Sie den neuesten Installer unter www.asus.com herunter.

### <span id="page-42-0"></span>**File Transfer**

File Transfer erlaubt Ihnen, Dateien zwischen Ihrem PC und Smart-Geräten zu synchronisieren und zu teilen, mit nur einem Klick in öffentliche-zu-private-Netzwerke.

#### **Dateien vom Computer zum Mobilgerät übertragen**

So übertragen Sie Dateien vom Computer zum Mobilgerät:

- 1. Klicken Sie auf **File Transfer (Dateiübertragung)**.
- 2. Klicken Sie auf **Setting (Einstellung)** zur Wahl eines Bestimmungsorts für die übertragenen Dateien.
- 3. Rechtsklicken Sie auf die Datei, dann wählen Sie **Send to > [Device Name]**.

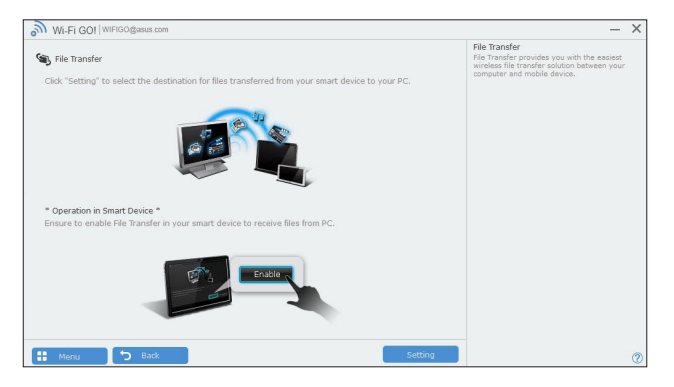

4. Nachdem die Dateiübertragung abgeschlossen ist, klicken Sie auf **OK**.

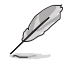

- Um Dateien mit Ihrem Mobilgerät zu empfangen, klicken Sie auf **Settings > Privacy > Photos**, dann schalten Sie Wi-Fi GO! & NFC Remote ein.
- Finden Sie Ihre übertragenen Dateien auf <SD Card>\Wi-Fi GO! für Android-Geräte und Kamera Roll für iOS-Geräte.

#### **Dateien vom Mobilgerät zum Computer übertragen**

So übertragen Sie Dateien vom Mobilgerät zum Computer:

- 1. Klicken Sie auf **File Transfer > Enter**.
- 2. Markieren Sie Dateien, die Sie senden wollen, dann klicken Sie auf **Send**.

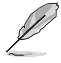

- Die übertragenen Dateien finden Sie unter **X:\Users\Documents\ASUS HomeCloud\ Wi-Fi GO!\File Transfer\**
- Klicken Sie zur Auswahl eines neuen Speicherortes auf **Setting (Einstellung)**.

Eine andere Möglichkeit zur Dateiübertragung besteht darin, die Datei direkt zu öffnen, sie dann zu markieren und auf das Symbol/die Schaltfläche **Share (Freigeben)** zu tippen; klicken Sie dann zum Starten des Sendens der Datei an den Computer auf die App **File Transfer (Dateitransfer)**.

### <span id="page-43-0"></span>**Remote Keyboard & Mouse**

Remote-Tastatur & -Maus ermöglicht Ihnen, den Touchscreen Ihres Mobilgerätes als Remote-Tastatur und -Maus für Ihren Computer zu verwenden.

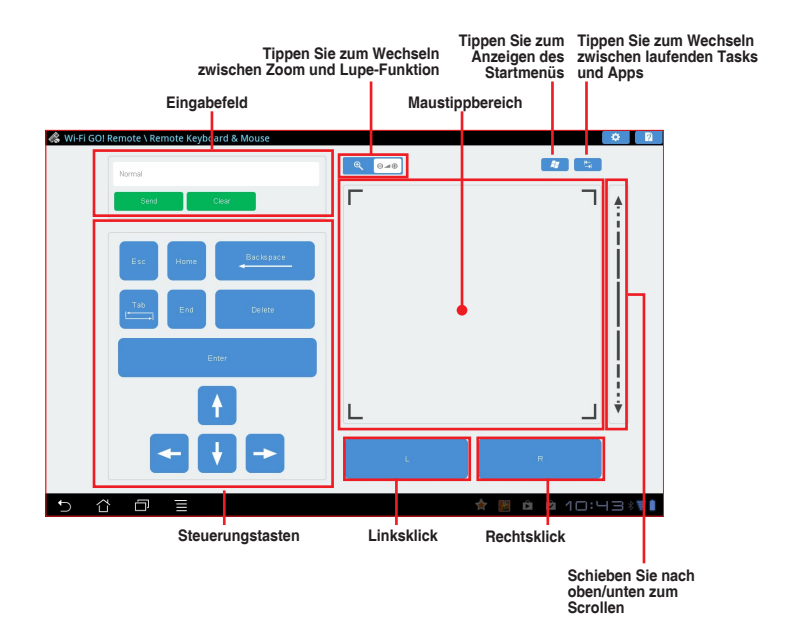

### **ASUS Media Streamer**

Der ASUS Media Streamer erlaubt Ihnen die Multimedia-Inhalte Ihres PCs überall zu genießen. Sie können Musik von Ihrem PC abspielen, oder Ihre Lieblingsfilme zu einem Smart TV streamen, indem Sie Ihren PC oder Smart Gerät verwenden.

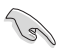

- Stellen Sie sicher, dass Sie die DLNA-Einstellung Ihrer Geräte zunächst aktivieren.
- ASUS Media Streamer unterstützt NFC-Funktion. Einige Funktionen erfordern, dass Sie NFC EXPRESS 2 installieren. Besuchen Sie www.asus.com für weitere Informationen über NFC EXPRESS 2.

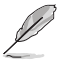

- Die Öffentliche-zu-Private Netzwerk-Funktionen für das iOS-System ist ab Media Streamer V2.00.00 oder späteren Versionen verfügbar.
- Das iOS System unterstützt nur Foto und Video Streaming für Media Streamer.

#### <span id="page-44-0"></span>**Systemvoraussetzungen**

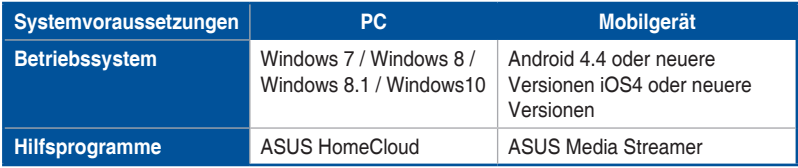

So benutzen Sie den ASUS Media Streamer:

Klicken Sie auf Ihrem Computer auf **ASUS HomeCloud** und wählen Sie dann **Media Streamer** aus der Minileiste. Tippen oder klicken Sie auf Ihrem Gerät auf **Media Streamer**.

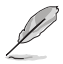

Mit Push Notice (Push-Benachrichtigung) können Sie einen Medienlink erhalten. Der Link kann angeklickt werden und ermöglicht Ihnen die direkte Dateiwiedergabe.

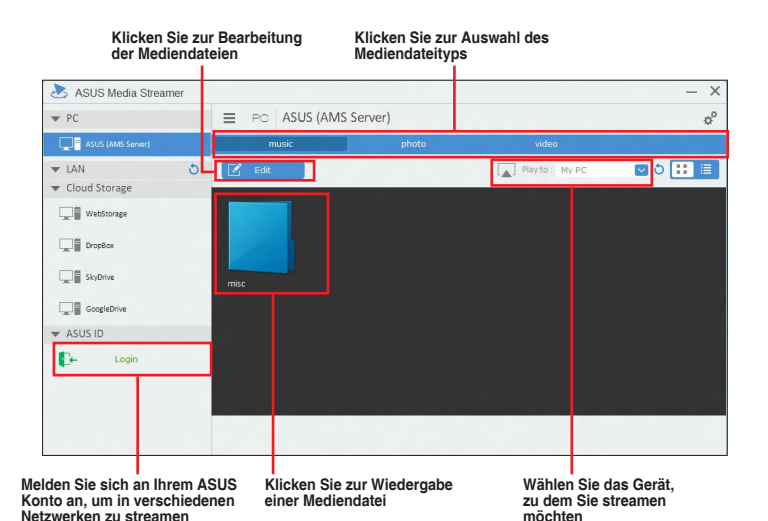

### <span id="page-45-0"></span>**Hinzufügen und Löschen von Mediendateien**

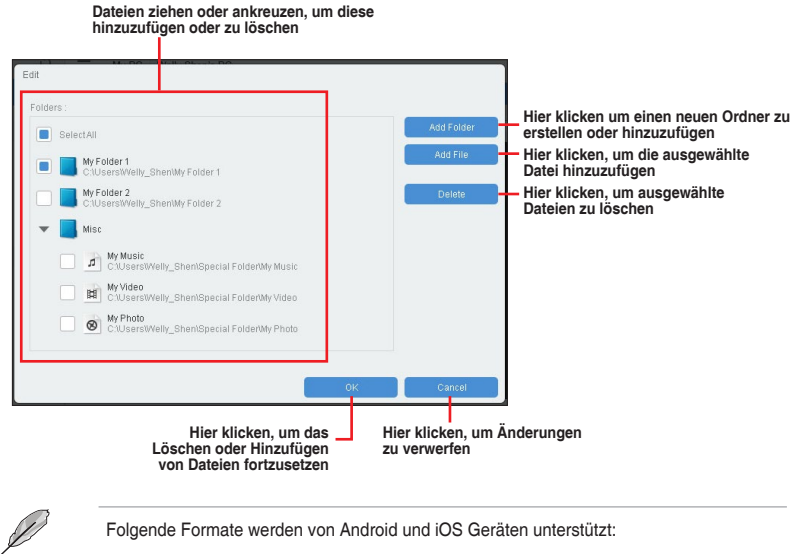

Folgende Formate werden von Android und iOS Geräten unterstützt:

- **• Android:** .3gp, .mp4, .m4a, .aac, .ts, .flac, .mp3, .mid, .xmf, .mxmf, .rtttl, .rtx, .ota, .imy, .ogg, .mkv, .wav, .jpg, .gif, .png, .bmp, .webp, .webm
- **• iOS unterstützt die folgenden Medienformate:** .mov, .mp4, .mpv, .3gp.

### <span id="page-46-0"></span>**Push Nachricht**

Dieses Dienstprogramm ermöglicht Ihnen den ausführlichen Status Ihres Systems, auf Ihrem Smart Gerät zu bekommen. Sie können auch Nachrichten, an Ihre Smart Geräte mit Hilfe dieses Programms senden.

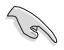

Bevor Sie das Programm verwenden, stellen Sie sicher, dass Sie Ihren Computer mit Ihrem Smart Gerät koppeln. Für Kopplungsinformationen beziehen Sie sich auf den Abschnitt **Ihren Computer und Smart Geräte koppeln**.

### **Push-Mitteilungen auf Ihrem Computer starten**

Klicken Sie zum Starten von Push Notice (Push-Hinweis) auf **E** auf der linken Seite des Al Suite 3-Hauptmenüs, wählen Sie dann **Push Notice (Push-Hinweis)**.

#### **Push-Mitteilungen Fenster**

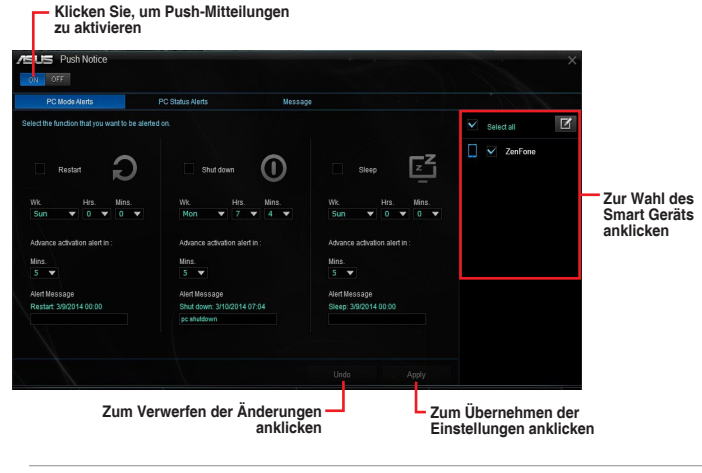

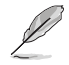

Sie können die Push-Mitteilung auch über die Push-Mitteilung-Verknüpfung, auf der unteren rechten Ecke des Bildschirms, aktivieren. Klicken Sie dazu auf **<<**, dann auf und wählen Sie

#### **Ihren Computer und Ihr Smart Gerät koppeln**

Um Ihren Computer und Ihr Smart Gerät zu koppeln:

- auf Ihren Smart Gerät, um Push-Mitteilungen zu starten.
- 1. Klicken Sie auf<br>2. Tippen Sie auf I 2. Tippen Sie auf **Push-Scan** tippen Sie dann auf den Namen des Computers, mit dem Sie koppeln möchten.

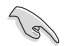

Um Ihren Computer und das Smart-Gerät zu koppeln, stellen Sie sicher, dass beide mit dem gleichen WLAN verbunden sind.

#### **Einrichten von PC-Modus Alarm auf Ihrem Computer**

Mit dieser Funktion können Sie Ihren Computer neu starten, herunterfahren, oder in den Ruhemodus setzen und eine Warnung an Ihr Mobilgerät senden.

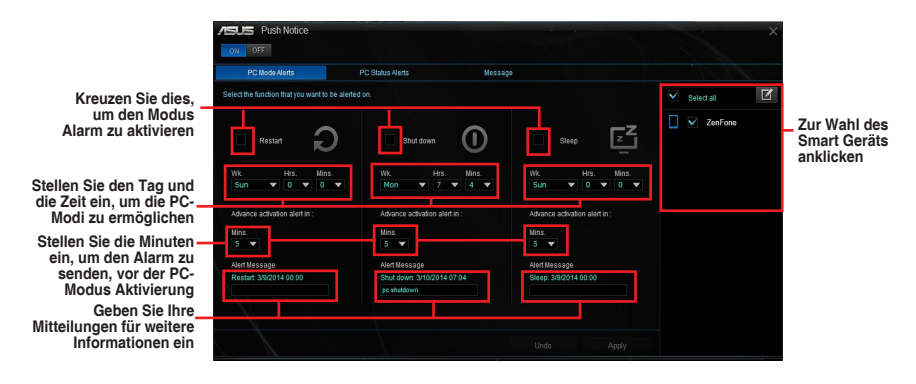

#### **Einrichten von PC-Status-Benachrichtigungen**

Mit dieser Funktion können Sie Warnmeldungen von ungewöhnlichen Aktivitäten der Spannung, Temperatur und Lüftereinstellungen Ihres Computers an Ihr Smart-Gerät senden.

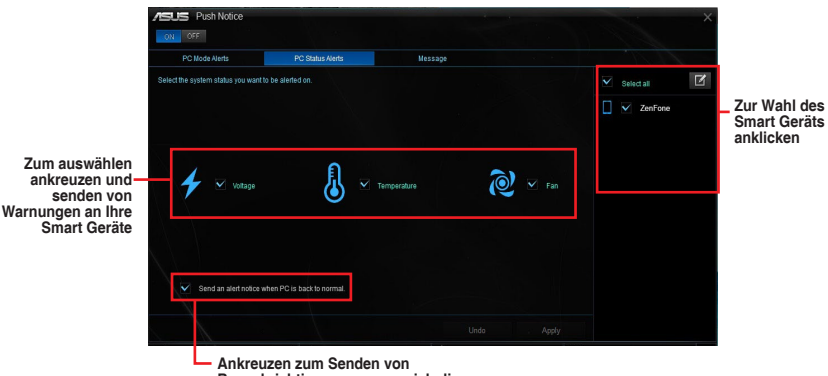

**Benachrichtigungen, wenn sich die ausgewählten Komponenten wieder im Normalzustand befinden**

#### **Nachrichten zu Ihrem Smart Gerät senden**

Mit dieser Funktion können Sie Nachrichten an Ihr Mobilgerät senden.

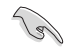

Sie können auch Nachrichten über die Push-Messaging Verknüpfung, auf der unteren rechten Ecke des Bildschirms, senden. Klicken Sie dazu auf **<<**, dann auf und wählen  $Sie$   $\Box$ 

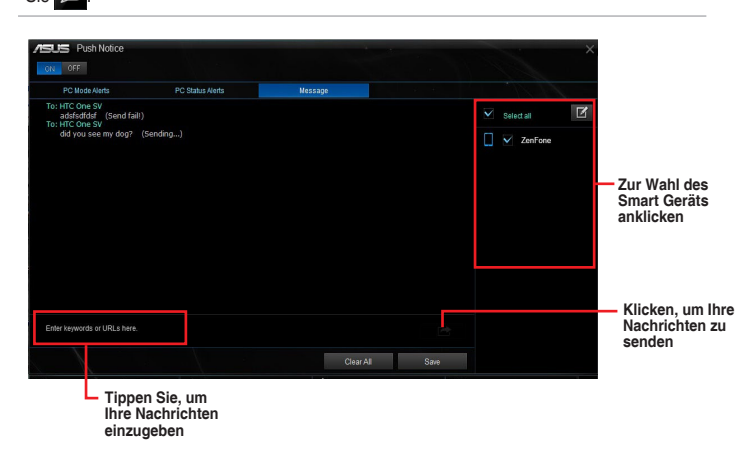

#### **Anschauen Ihres Computerstatus auf Ihrem Smart Gerät**

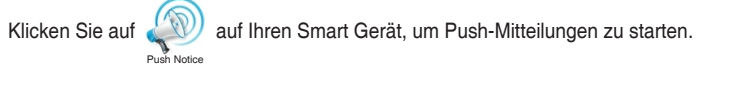

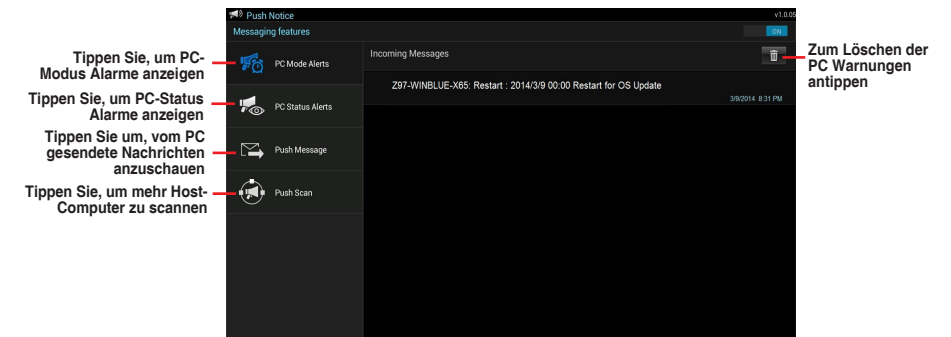

### <span id="page-49-0"></span>**Key Express**

Key Express ist ein integrierter Mikroprozessor, der eine sofortige Aufrüstung Ihrer Tastatur bietet. Sie können Makros konfigurieren und zur Durchführung bestimmter oder mehrerer Aufgaben gleichzeitig spezifischen Tasten auf Ihrer Tastatur zuweisen.

1. Verbinden Sie die USB-Tastatur mit dem zugewiesenen Key Expressis-USB-Port.

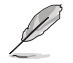

Weitere Informationen über die Lage des Key Express-USB-Ports entnehmen Sie bitte der E/A-Blende.

2. Klicken Sie auf der linken Seite des AI Suite 3-Hauptmenüs auf  $\Xi$ , wählen Sie dann **Key Express**.

#### **Makrotasten**

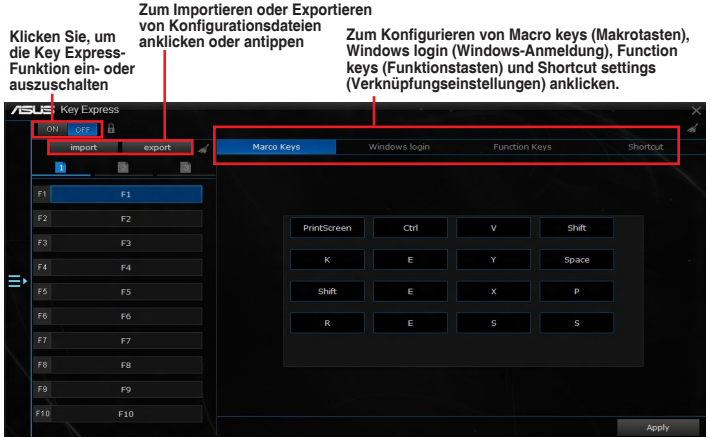

#### **Windows Login (Windows-Anmeldung)**

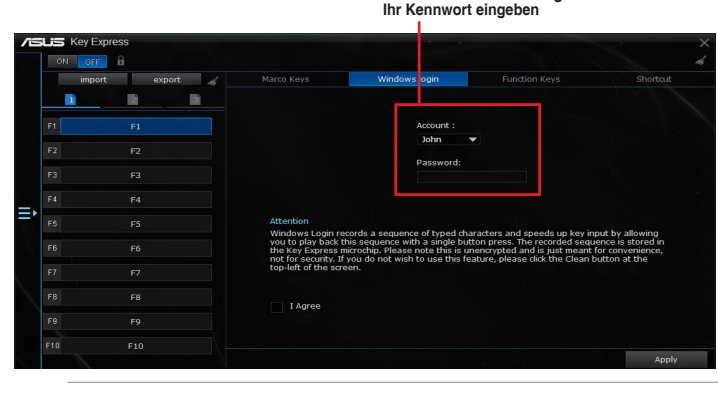

- Diese Funktion dient dem Komfort, nicht der Sicherheit.
- Diese Funktion wird am Kontowechselbildschirm nicht unterstützt.

**Windows-Kontoreihenfolge wählen und** 

#### **Function Keys (Funktionstasten)**

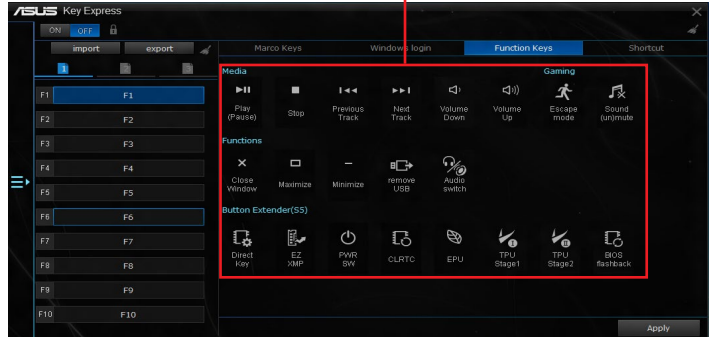

**Symbole ziehen und auf F1 bis F10 ablegen**

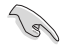

Legen Sie den Ein-/Ausschalter als Schnelltaste fest, mit der Sie Ihren PC aufwecken können, wenn Key Express installiert ist.

#### **Shortcut (Verknüpfung)**

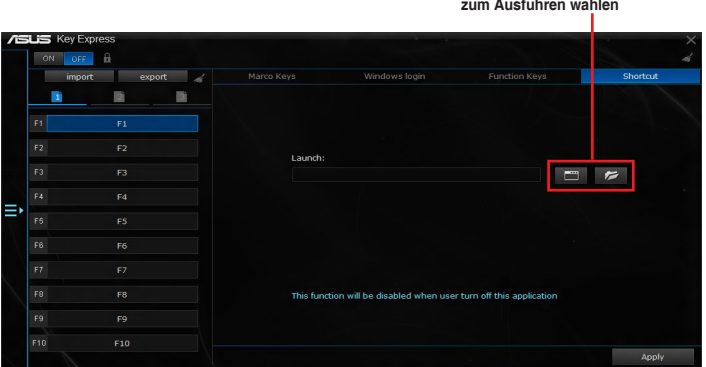

**Einen Ordner oder ein Programm** 

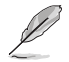

- Key Express wurde für Standardtastaturen entworfen. Wir empfehlen für eine bessere Kompatibilität, keine Tastaturen zu verwenden, die eine eigene Software oder Hub besitzen.
- Wenn Key Express aktiviert ist, können Sie Ihren PC nur mit den Schnelltasten im S5-Modus aktivieren.
- Die <Eingabe>- und <Entf>-Taste auf dem Ziffernblock kann im S5-Modus nicht genutzt werden.

### <span id="page-51-0"></span>**ASUS Disk Unlocker**

Dieses exklusive ASUS-Dienstprogramm bietet eine benutzerfreundliche Schnittstelle zum Identifizieren und Nutzen des gesamten Speicherplatzes auf Festplatten.

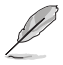

ASUS Disk Unlocker (ASUS-Datenträgerfreigabe) wird nur unter Windows 7 und Windows 8 unterstützt.

Klicken Sie zum Starten von ASUS Disk Unlocker (ASUS-Datenträgerfreigabe) auf .

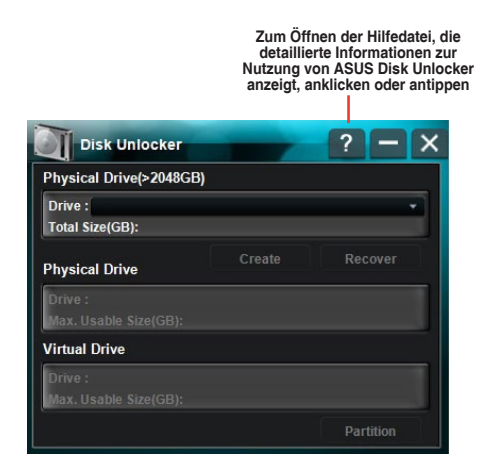

**Hilfe-Datei zu ASUS Disk Unlocker (ASUS-Datenträgerfreigabe)**

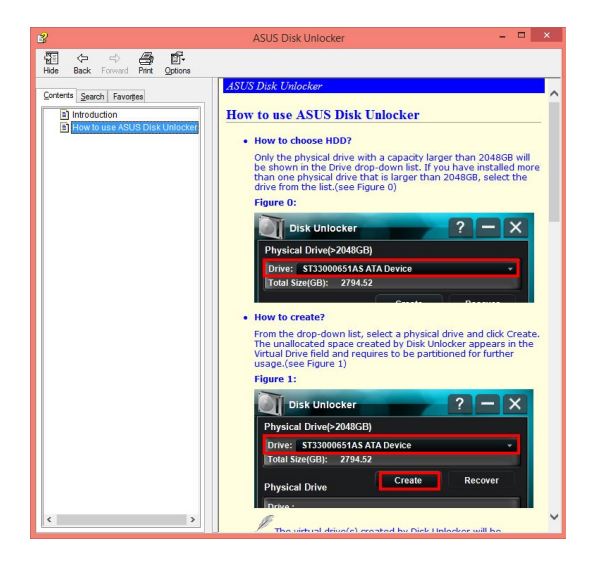

### <span id="page-52-0"></span>**ASUS Boot Setting**

D

Das ASUS Boot Setting-Dienstprogramm ermöglicht Ihnen, das BIOS-Setup mit einem Klick auf die DirectBIOS-Schaltfläche schnell aufzurufen. Damit können Sie außerdem die Art des Systemstarts auswählen, entweder 'Normal Boot' oder 'Fast Boot'.

Damit ASUS Boot Setting auf Ihrem Motherboard voll unterstützt wird, laden Sie das

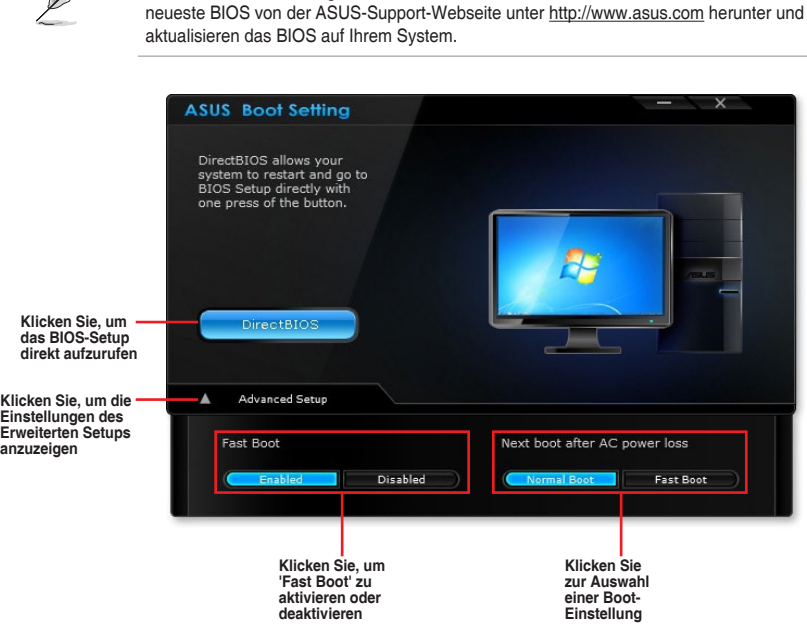

#### **Verwenden der DirectBIOS-Schaltfläche**

Mit dieser Schaltfläche können Sie Ihr System neustarten und das BIOS-Setup direkt aufrufen, ohne die <Entf>-Taste während des POST drücken zu müssen.

Das Verwenden der DirectBIOS-Funktion kann möglicherweise zu Datenverlust führen. Wir empfehlen Ihnen, Ihre Daten zu speichern, bevor Sie auf diese Schaltfläche klicken.

So verwenden Sie DirectBIOS:

- 1. Klicken Sie im ASUS Boot Setting-Bildschirm auf **DirectBIOS**.
- 2. Klicken Sie in der Bestätigungsmeldung auf **OK**, um Ihr System neuzustarten und das BIOS-Setup direkt aufzurufen.

### **Verwenden des Erweiterten Setups**

Das Erweiterte Setup ermöglicht Ihnen, den Boot-Vorgang Ihres Systems festzulegen.

Es gibt zwei Einstellungen für Ihren Systemstart: **Fast Boot (Schnelles Booten)** und **Next boot after AC power loss (Nächstes Booten nach Stromausfall)**.

#### **Fast Boot aktivieren oder deaktivieren**

Diese Einstellung ermöglicht Ihnen das schnelle Booten Ihres Systems.

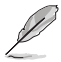

Diese Einstellung wird nach dem Herunterfahren oder Neustarten Ihres Systems normalerweise wirksam.

So aktivieren oder deaktivieren Sie Fast Boot:

- 1. Klicken Sie auf **Advanced Setup (Erweitertes Setup)**, um die Einstellungen des Boot-Setups anzuzeigen.
- 2. Klicken Sie unter **Fast Boot** auf **Enabled (Aktiviert)**. Falls Sie die Fast Boot-Funktion ausschalten möchten, klicken Sie auf **Disabled (Deaktiviert)**.
- 3. Klicken Sie in der Bestätigungsmeldung auf **Yes (Ja)**, um die Einstellung zu übernehmen.

#### **'Nächstes Booten nach Stromausfall' verwenden**

Diese Einstellung ermöglicht Ihnen unter **Next boot after AC power loss (Nächstes Booten nach Stromausfall)** den Systemstart im 'Fast Boot' oder 'Normal Boot'. .

So verwenden Sie Fast Boot nach einem Stromausfall:

- 1. Klicken Sie auf **Advanced Setup (Erweitertes Setup)**, um die Einstellungen des Boot-Setups anzuzeigen.
- 2. Klicken Sie unter **Fast Boot** auf **Enabled (Aktiviert)**.
- 3. Unter **Next boot after AC power loss (Nächstes Booten nach Stromausfall)** klicken Sie auf **Fast Boot**.
- 4. Klicken Sie in der Bestätigungsmeldung auf **Yes (Ja)**, um die Einstellung zu übernehmen.

So verwenden Sie Normal Boot nach einem Stromausfall:

- 1. Klicken Sie auf **Advanced Setup (Erweitertes Setup)**, um die Einstellungen des Boot-Setups anzuzeigen.
- 2. Unter **Next boot after AC power loss (Nächstes Booten nach Stromausfall)** klicken Sie auf **Normal Boot**.
- 3. Klicken Sie in der Bestätigungsmeldung auf **Yes (Ja)**, um die Einstellung zu übernehmen.